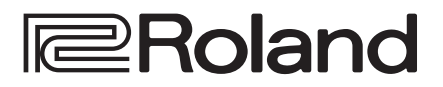

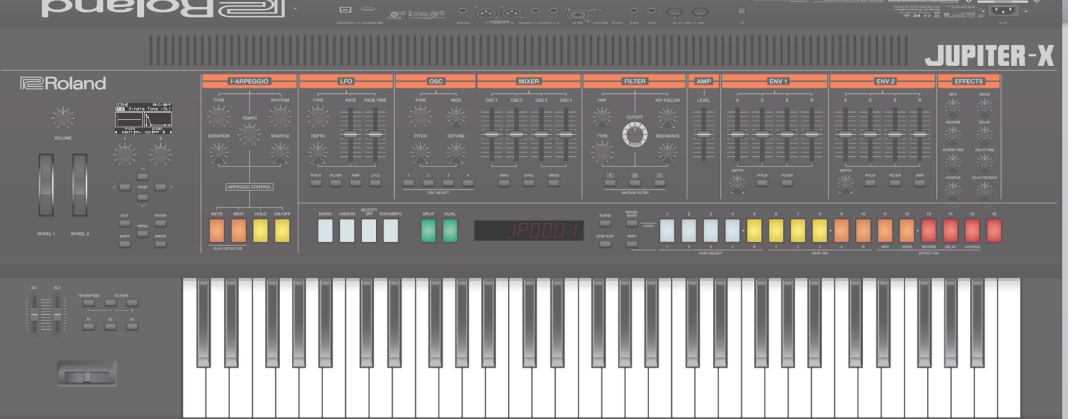

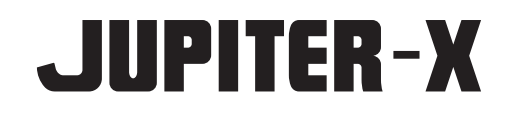

# Bedienungsanleitung

# **Bedienungsanleitung** (dieses Dokument)

Diese Anleitung bitte zuerst lesen. In dieser Anleitung finden Sie die Beschreibungen zu den Bedienschritten des JUPITER-X.

# **PDF-Dokument** (Download via Internet)

- **Reference Manual (Englisch)** Beschreibt alle Funktionen des JUPITER-X.
- 5 **Parameter Guide** (Englisch) Enthält die Beschreibung der Parameter.
- **Sound List (Englisch)** Enthält die Aufzählung aller Sounds.
- **MIDI Implementation** (Englisch) Enthält die MIDI-Adressen der Parameter.

# **Download der PDF-Daten**

I

- **1. Gehen Sie auf die Internetseite: http://www.roland.com/manuals/**
- **2. Wählen Sie als Produktnamen "JUPITER-X" aus.**

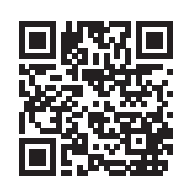

**&Bluetooth®** 

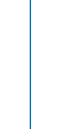

#### <span id="page-1-1"></span><span id="page-1-0"></span>ANWEISUNGEN ZUR VERMEIDUNG VON FEUER, ELEKTRISCHEM SCHLAG ODER PERSONENSCHÄDEN

#### Über die Hinweise A WARNUNG und A ACHTUNG Über die Symbole

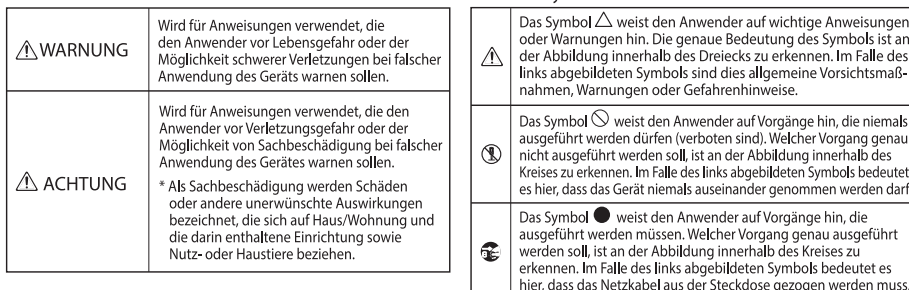

#### **BEACHTEN SIE IMMER FOLGENDES**

# **WARNUNG**

#### <span id="page-1-2"></span>**Das Gerät vollständig von der Stromversorgung trennen**

Auch wenn das Gerät ausgeschaltet ist, ist es damit noch nicht von der Stromversorgung getrennt. Wenn Sie das Gerät vollständig von der Stromversorgung trennen möchten, müssen Sie den Netzstecker aus der Steckdose ziehen. Wählen Sie daher vorzugsweise eine

Steckdose, die leicht zu erreichen ist.

#### **Die Auto Off-Funktion**

Das Gerät wird nach einer voreingestellten Zeit von Inaktivität (Erzeugen von Sounds, Bewegen eines Reglers, Drücken eines Tasters) automatisch ausgeschaltet (Auto Off-Funktion). Wenn Sie nicht möchten, dass das Gerät

automatisch ausgeschaltet wird, stellen Sie den Parameter "Auto Off" auf "Off" ([S. 12](#page-11-0)).

#### **Gerät nicht auseinander bauen bzw. modifizieren**

Nehmen Sie keine Veränderungen am Gerät vor, da ansonsten Fehlfunktionen auftreten können. Ausnahmen sind Situationen, in denen Sie in der Bedienungsanleitung ausdrücklich darauf hingewiesen werden. Andernfalls können

Beschädigungen oder Fehlfunktionen auftreten.

#### **Reparaturen nicht selbst ausführen**

Kontaktieren Sie für Reparaturanfragen Ihren Roland-Vertragspartner oder ein Roland Service Center.

Eine Liste der Roland Service Center und Roland-Vertragspartner finden Sie auf der Roland-Internetseite.

#### **Vermeiden Sie Umgebungen mit:**

- • extremen Temperaturen (z.B. direkte Sonneneinstrahlung, direkte Nähe zu einem Heizkörper)
- zu hoher Luftfeuchtigkeit (z.B. feuchte Räume, nasse Fußböden)
- • Dampf oder Rauch
- Rauchentwicklung
- • Regen

**2**

- • starker Staubentwicklung
- • starker Vibration und Instabilität
- • schlechter Belüftung.

#### **Vorsichtsmaßnahmen bei Benutzung von Ständern**

Verwenden Sie nur die von Roland empfohlenen Keyboard-Ständer.

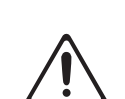

# **WARNUNG**

#### **Instabile Oberflächen vermeiden**

Stellen Sie sicher, dass der verwendete Ständer waagerecht und stabil

aufgestellt wird. Wenn Sie keinen Ständer verwenden, sorgen Sie dafür,

dass das Gerät auf einer ebenen, stabilen Unterlage aufgestellt wird, auf der es nicht wackeln kann. 

#### **Hinweise zur Aufstellung des Geräts auf einem Ständer**

Beachten Sie die Hinweise in der Bedienungsanleitung, wenn Sie das Gerät auf einem Ständer platzieren möchten ([S. 5](#page-4-0)).

Wenn das Gerät nicht sicher und stabil aufgestellt wird, kann es passieren, dass der Ständer wackelt und/oder das Gerät vom Ständer fällt, dadurch beschädigt wird und zusätzlich nam, der verletzt werden können.<br>Personen verletzt werden können.

#### **Auf eine korrekte Stromversorgung achten**

Achten Sie immer auf eine korrekte Stromversorgung.

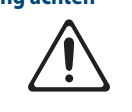

die niemak

werden darf.

s zu

#### **Nur das beigefügte Netzkabel benutzen**

Verwenden Sie nur das dem Gerät beigefügte Netzkabel. Benutzen Sie das Netzkabel nicht mit anderen Geräten.

#### **Netzkabel nicht belasten bzw. beschädigen**

Andernfalls kann ein Stromschlag die Folge sein oder sogar Feuer entstehen.

#### **Keine zu hohen Lautstärken**

. . . . . . . . .

Die Verwendung des Geräts mit zu hohen Lautstärken kann Hörverluste zur Folge haben. Falls Sie eine Beeinträchtigung Ihres Gehörs feststellen, suchen Sie sofort einen Gehörspezialisten auf.

#### . . . . . . . . . . **Keine kleinen Gegenstände bzw.**

#### **Flüssigkeiten in der Nähe des Geräts** Stellen Sie keine Gegenstände mit

Flüssigkeit (z.B. Vasen, Gläser, Flaschen) auf das Gerät. Achten Sie darauf, dass keine Gegenstände bzw. Flüssigkeit in das Gehäuse gelangen. Andernfalls kann ein Kurzschluss auftreten oder Fehlfunktionen die Folge sein.

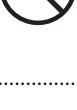

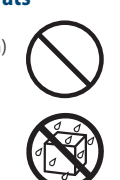

# **WARNUNG**

#### **Ausschalten bei Fehlfunktionen**

Schalten Sie das Gerät in den folgenden Situationen aus und benachrichtigen Sie Ihren Roland-Vertragspartner oder Ihr Roland Service Center.

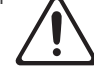

- Das Netzkabel ist beschädigt.
- Aus dem Instrument tritt Rauch oder unangenehmer Geruch aus.
- Gegenstände oder Flüssigkeiten sind in das Instrument gelangt.
- Das Gerät war Regen ausgesetzt oder ist anderweitig nass geworden.
- Das Gerät funktioniert nicht normal oder die Wiedergabe hat sich deutlich verändert. Eine Liste der Roland Service Center und Roland-

Vertragspartner finden Sie auf der Roland-Internetseite.

#### **Kinder vor Verletzungen schützen**

Wenn Kinder das Gerät bedienen, sollte immer eine erwachsene Aufsichtsperson anwesend sein.

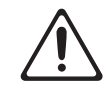

#### **Gerät nicht fallen lassen oder zu starker Belastung aussetzen**

. . . . . . . . . . . . .

Andernfalls können Beschädigungen oder Fehlfunktionen auftreten.

#### **Nicht zu viele Geräte an einer Steckdose**

Andernfalls können eine Überhitzung oder sogar ein Feuer die Folge sein.

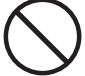

#### **Einsatz des Geräts im Ausland**

Bevor Sie das Gerät im Ausland benutzen, sollten Sie Ihren Roland-Vertragspartner bzw. Ihr Roland Service Center zu Rate ziehen.

Eine Liste der Roland Service Center und Roland-Vertragspartner finden Sie auf der Roland-Internetseite:

#### **Keine brennenden Objekte auf das Gerät**

**stellen** Stellen Sie keine brennenden Gegenstände (z.B. Kerzen) auf das Gerät.

#### **Auf die Wetterbedingungen achten**

Betreiben Sie das Gerät nur bei moderatem Klima.

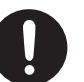

# **VORSICHT**

#### <span id="page-2-0"></span>**Nur einen empfohlenen Ständer verwenden**

Dieses Gerät sollte nur auf einen von Roland empfohlenen Ständer (KS-10Z, KS-12) aufgestellt werden. Bei Verwendung eines Ständers eines anderen Herstellers kann es passieren, dass der Ständer wackelt und/oder das Gerät

vom Ständer fällt, dadurch beschädigt wird und zusätzlich Personen verletzt werden können.

#### **Sicherheitshinweise bei Verwendung von Ständern**

Auch bei Beachtung aller Sicherheitshinweise kann es ja nach Gerät vom Ständer fällt bzw. der

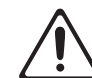

Lage vor Ort vorkommen, dass das Ständer wackelt oder/und umkippt. Überprüfen Sie daher immer, ob der Ständer und das Gerät sicher und stabil aufgestellt sind.

Beachten Sie immer alle Sicherheitshinweise, bevor Beachten Sie mannen<br>Sie das Gerät verwenden.

#### **Immer am Stecker ziehen, nicht am Kabel**

Ziehen Sie das Netzkabel immer an dessen Stecker und nie am Kabel selbst, ansonsten können die Leitungen im Kabel beschädigt werden.

#### **Staubpartikel regelmäßig entfernen**

Durch Staubpartikel zwischen Steckdose und Netzstecker kann ein Stromschlag oder sogar Feuer auftreten. Sie sollten daher regemäßig den Netzstecker abziehen und eventuell

vorhandenen Staub mit einem trockenen, weichen Tuch abwischen.

# **VORSICHT**

**Netzkabel bei längerem Nicht-Gebrauch des Geräts aus der Steckdose ziehen**

Ansonsten kann bei einem Stromausfall ein Feuer entstehen.

#### **Kabel so verlegen, dass diese nicht durcheinander geraten**

Andernfalls können Personen, die über unsachgemäß verlegte Kabel stolpern, verletzt werden.

#### **Nicht auf das Gerät stellen oder schwere Gegenstände darauf abstellen**

Andernfalls können Verletzungen auftreten, wenn das Gerät umkippt oder herunterfällt.

#### **Das Netzkabel nicht mit nassen Händen anfassen**

Andernfalls kann ein Stromschlag die Folge sein.

#### **Vor Bewegen des Geräts alle Kabel abziehen**

ziehen Sie vorher alle Kabel ab und trennen Sie das Gerät von der Stromversorgung.

# **VORSICHT**

#### **Vor Reinigen das Gerät von der**

**Stromversorgung trennen** Geschieht dieses nicht, kann ein Stromschlag die Folge sein.

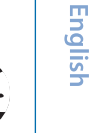

 $\blacksquare$ 大謡

#### **Bei Gewitter das Gerät vom Stromnetz trennen**

Geschieht dieses nicht, kann eine Fehlfunktion bzw. ein Stromschlag die Folge sein.

#### . . . . . . . . . . . . . . . . **Den Erdungsanschluss sorgsam behandeln**

Wenn Sie die Schraube des Erdungsanschlusses entfernen, bewahren Sie diese außerhalb der Reichweite von Kindern auf, damit diese derartige Gegenstände nicht

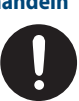

versehentlich verschlucken können. Wenn Sie die

Schraube wieder befestigen möchten, drehen Sie diese fest ein, so dass sie sich nicht lockern kann.

Deutsch

Españo

# <span id="page-2-1"></span>WICHTIGE HINWEISE

#### **Stromversorgung**

• Verwenden Sie keinen Stromkreis, an den auch Störgeräusche produzierende Geräte angeschlossen sind (z.B. Motoren, Kühlschränke, Waschmaschinen, Mikrowellengeräte, Klimaanlagen oder Lichtsysteme). Es können ansonsten Nebengeräusche zu hören sein oder Fehlfunktionen auftreten. Verwenden Sie bei Bedarf ein Geräuschfilter-System.

#### **Positionierung**

- Die Positionierung in der Nähe von großen Verstärkern kann Brummgeräusche zur Folge haben. Vergrößern Sie in diesem Fall den Abstand zwischen Instrument und Verstärker.
- Stellen Sie dieses Instrument nicht in der direkten Nähe von Fernsehern oder Radiogeräten auf, da ansonsten deren Empfang beeinträchtigt werden kann.
- Schnurlose Telefone und Funktelefone können, sobald Sie in der Nähe des Instruments betrieben werden, Störgeräusche hervorrufen. Betreiben Sie daher Telefone nicht in der Nähe des Geräts oder schalten Sie diese aus.
- Wenn das Gerät Temperaturunterschieden ausgesetzt war (z.B. nach einem Transport), warten Sie, bis sich das Gerät der Raumtemperatur angepasst hat, bevor Sie es verwenden. Ansonsten können durch Kondensierungs-Flüssigkeit Schäden verursacht werden.
- Legen Sie keine Gegenstände auf der Tastatur ab. Dadurch können Fehlfunktionen auftreten wie z.B. das unerwartete Erzeugen von Sounds.
- • Abhängig vom Material und der Oberflächentemperatur der Abstellfläche können die Gummifüße an der Unterseite des Geräts Abdrücke erzeugen, die eventuell nicht mehr zu beseitigen sind.
- • Stellen Sie keine Gefäße mit Flüssigkeit auf das Gerät. Wischen Sie feuchte Stellen mit einem weichen, trockenen Tuch wieder trocken.

#### **Reinigung**

• Verwenden Sie keinesfalls Benzin, Verdünnung, Alkohol oder ähnliche Mittel, da die Geräteoberfläche verfärbt oder beschädigt werden kann.

#### **Reparaturen und Datensicherung**

Beachten Sie, dass beim Reparieren des Geräts alle User-Daten verloren gehen können. Erstellen Sie daher regelmäßig Sicherheitskopien Ihrer Daten. Obwohl Roland bei Reparaturen versucht, mit Anwender-Daten vorsichtig umzugehen, ist ein Datenerhalt bei Reparaturen oft nicht möglich. Roland übernimmt keine Haftung für alle Arten von Datenverlusten.

#### **Zusätzliche Hinweise**

- • Es ist möglich, dass durch eine Fehlfunktion, falsche Bedienung des Geräts usw. Daten verloren gehen. Sie sollten daher regelmäßig Sicherheitskopien Ihrer Daten anfertigen.
- • Roland übernimmt keine Haftung für alle Arten von Datenverlusten.
- • Behandeln Sie die Bedienelemente des Geräts mit der notwendigen Sorgfalt. Eine grobe Behandlung des Geräts kann Fehlfunktionen zur Folge haben.
- • Drücken bzw. schlagen Sie nicht auf das Display.
- • Wenn Sie Kabel vom Gerät trennen, ziehen Sie immer am Stecker, nicht am Kabel selbst. Damit beugen Sie eventuellen Beschädigungen der Leitungen im Kabel vor.
- • Während des Betriebs strahlt das Gerät Wärme ab. Dieses ist normal.
- • Betreiben Sie das Gerät immer mit einer angemessenen Lautstärke.
- • Entsorgen Sie das Verpackungsmaterial entsprechend der gesetzlichen gültigen Bestimmungen.
- • Verwenden Sie nur das empfohlene Expression-Pedal. Die Benutzung von Expression-Pedalen anderer Hersteller kann zu Fehlfunktionen oder/ und Beschädigungen des Geräts führen.
- Verwenden Sie keine Kabel mit eingebautem Widerstand.

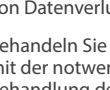

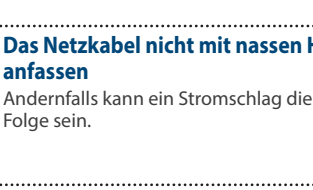

Wenn Sie das Gerät bewegen möchten,

#### <span id="page-3-0"></span>**Hinweise zu externen Speichermedien**

- • Beachten Sie die folgenden Hinweise bzgl. eines externen Speichermediums. Lesen Sie zusätzlich die mit dem jeweiligen externen Speichermedium mitgelieferten Hinweise.
	- Ziehen Sie das Speichermedium nicht ab, solange von diesem noch Daten gelesen bzw. auf diesen Daten geschrieben werden.
	- Um einer Beschädigung durch statische Elektrizität vorzubeugen, entladen Sie die statische Elektrizität durch Berühren eines metallischen Gegenstands, bevor Sie das externe Speichermedium berühren.

#### **Hinweis zur Radiofrequenz-Abstrahlung**

- Die folgenden Vorgänge sind nicht legal
	- Auseinanderbauen oder technisches Verändern dieses Geräts
	- • Entfernen des Zulassungs-Aufklebers an der Rückseite des Geräts
	- • Verwenden des Geräts in einem anderen Land als dem, in dem Sie es erworben haben.

#### **Hinweise zu Copyrights und Warenzeichen**

- • Das Aufzeichnen, Vertreiben, Verkaufen, Verleihen, Aufführen oder Senden von geschütztem Audio- und Videomaterial (vollständig oder in Ausschnitten) unterliegt den gesetzlichen Copyright-Bestimmungen und ist ohne Genehmigung des Copyright-Inhabers nicht gestattet.
- Verwenden Sie dieses Instrument nicht mit per Copyright geschützten Audiodaten, wenn Sie keine Genehmigung des Copyright-Inhabers besitzen. Roland übernimmt keine Haftung für Forderungen, die sich auf Grund der Verletzung der Copyright-Bestimmungen ergeben können.
- • Das Copyright auf den Inhalt dieses Instruments (Sound-Wellenformen, Styledaten, Begleit-Patterns, Phrasen, Audio Loops, Bilddaten) liegt bei der Roland Corporation.
- • Es ist nicht gestattet, die o.g. Inhalte dieses Instruments in originaler oder veränderter Form kommerziell anzubieten (Beispiel: Veröffentlichen der Daten im Internet, Verbreiten über Datenträger wie DVDs).
- • Dieses Produkt verwendet eine eParts-integrierte Software-Plattform der eSOL Co.,Ltd. eParts ist ein Warenzeichen der eSOL Co., Ltd. in Japan.
- • Das Bluetooth® Markenzeichen und Logo sind eingetragene Warenzeichen der Bluetooth SIG, Inc. Roland ist ein Lizenznehmer dieser Markenzeichen und Logos.
- • Dieses Produkt verwendet den Quell-Code des μT-Kernel der T-License 2.0 mit Genehmigung des T-Engine-Forums (www.tron.org).
- • Roland ist ein eingetragenes Warenzeichen bzw. Warenzeichen der Roland Corporation in den USA und/oder anderen Ländern.
- • Alle anderen Firmennamen und Produktbezeichnungen sind eingetragene Warenzeichen bzw. Warenzeichen des Inhabers der jeweiligen Namensrechte.
- • Die in dieser Anleitung erwähnten Produktbezeichnungen werden verwendet, um die mithilfe der DSP-Technologie erzeugten Sounds möglichst exakt zu beschreiben.

# Technische Daten

#### **Roland JUPITER-X: Synthesizer**

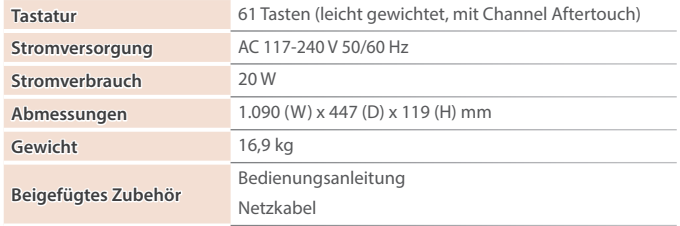

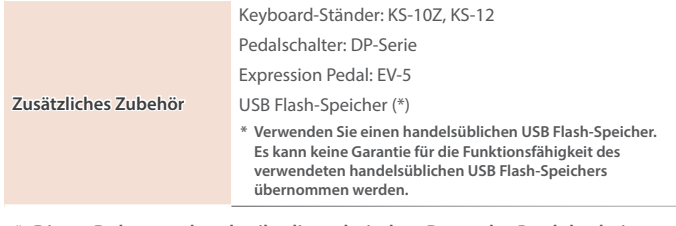

**\* Dieses Dokument beschreibt die technischen Daten des Produkts bei Veröffentlichung dieses Dokuments. Ggf. aktualisierte Informationen zu diesem Produkt finden Sie auf der Roland-Internetseite.**

# <span id="page-4-1"></span><span id="page-4-0"></span>Platzieren des JUPITER-X auf einem Ständer

Verwenden Sie für den JUPITER-X vorzugsweise den Ständer Roland KS-10Z oder KS-12. Platzieren Sie den JUPITER-X wie folgt auf dem Ständer.

Beachten Sie die Hinweise in der Bedienungsanleitung, wenn Sie das Gerät auf einem Ständer platzieren möchten. Wenn das Gerät nicht sicher und stabil aufgestellt wird, kann es passieren, dass der Ständer wackelt und/oder das Gerät vom Ständer fällt, dadurch beschädigt wird und zusätzlich Personen verletzt werden können.

**\* Achten Sie darauf, sich beim Aufbau bzw. Abbau nicht die Hände zu verletzen.**

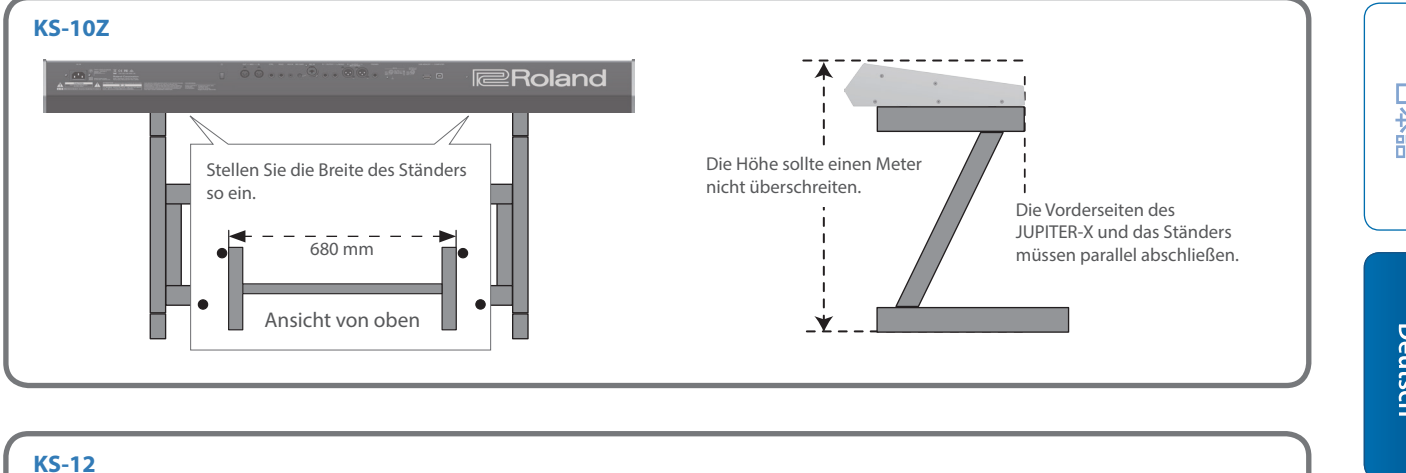

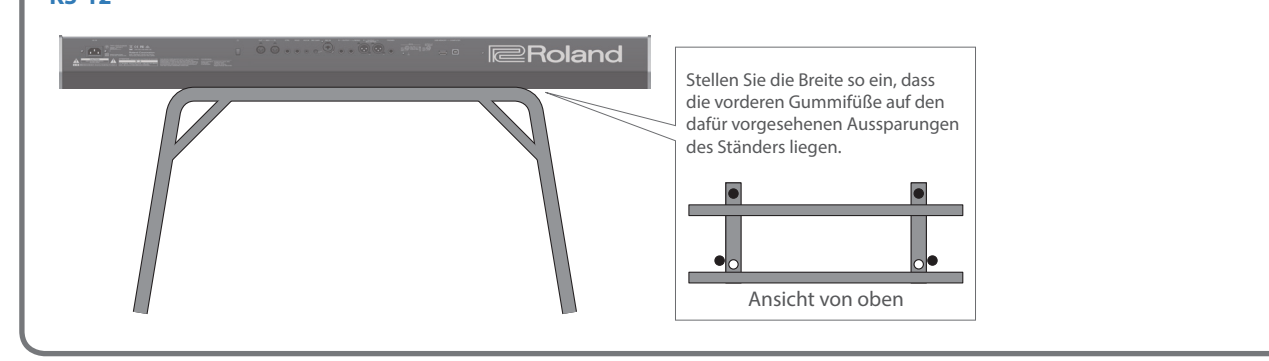

English

# Inhalt

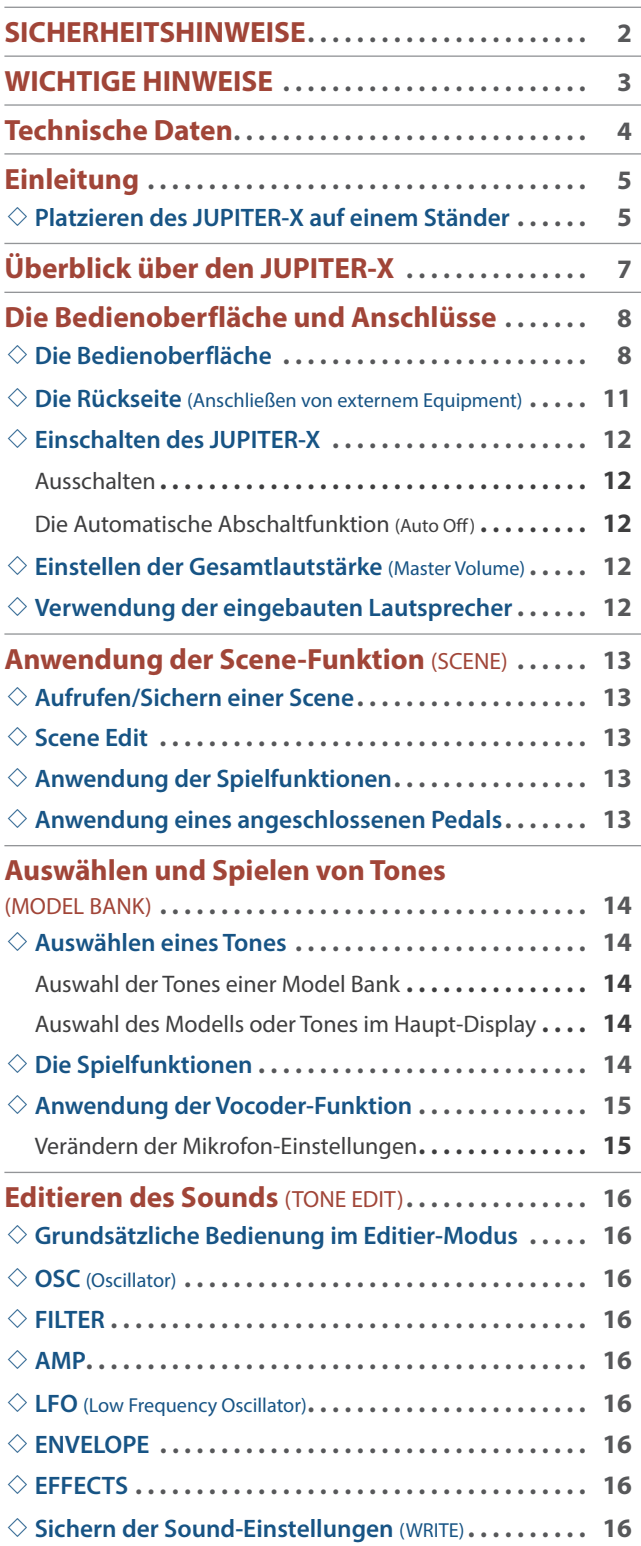

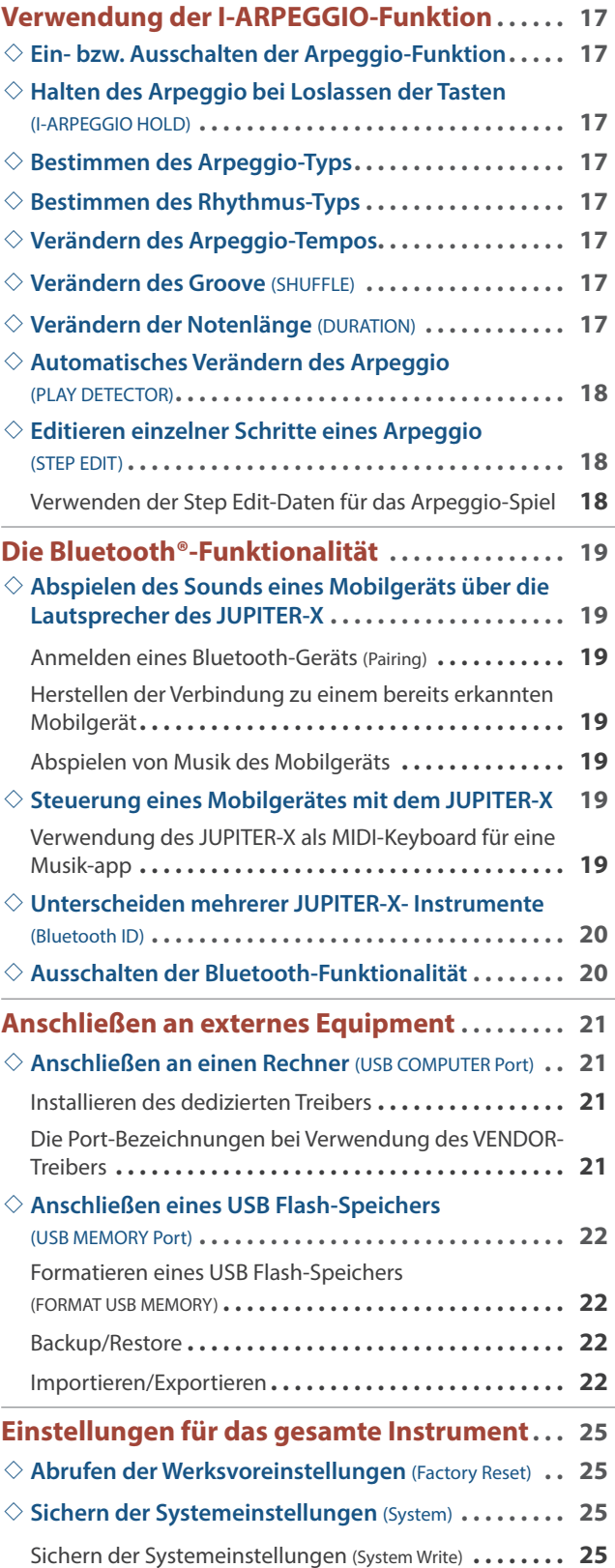

Lesen Sie zuerst die Abschnitte "WICHTIGE SICHERHEITSINFORMATIONEN" (Vorderseite innen), "SICHERHEITSHINWEISE" [\(S. 2\)](#page-1-1) und "WICHTIGE HINWEISE" [\(S. 3](#page-2-1)). Lesen Sie dann diese Anleitung ganz durch, um sich mit allen Funktionen des Geräts vertraut zu machen. Bewahren Sie die Anleitung zu Referenzzwecken auf.

© 2020 Roland Corporation

# <span id="page-6-0"></span>Überblick über den JUPITER-X

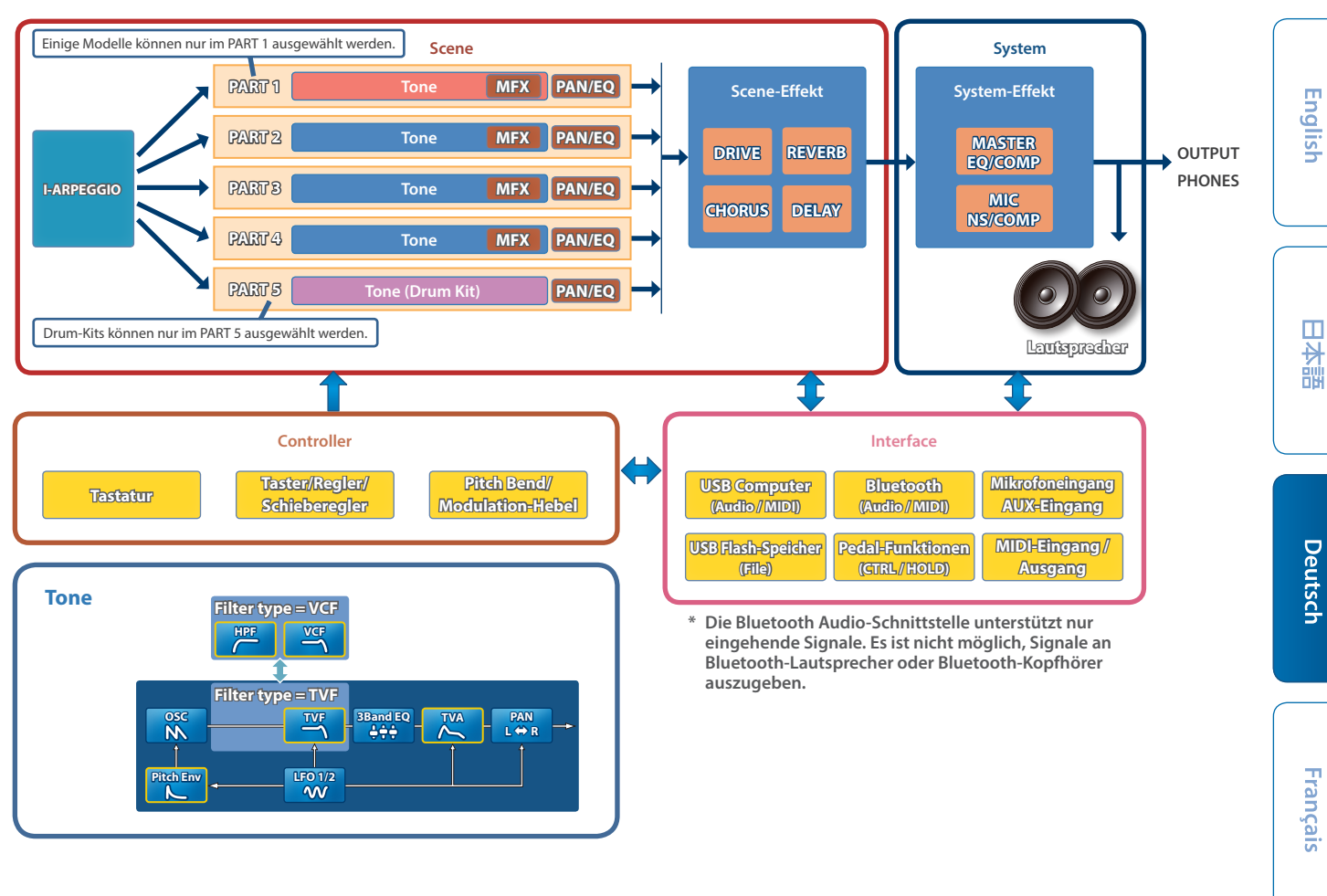

#### **Model**

#### Ein "Model" ist eine Klangerzeugung, die ein spezifisches Vintage-Intrument bzw. ein Instrument mit einer besonderen Funktion **reproduziert.**

Beispiel: Eines der Modelle reproduziert den Vintage-Synthesizer JUPITER-8.

Jedes Modell besitzt ein Set von einzigartigen Parametern und Effekten und auch die Auswirkung der Regler- und Controller-Bewegungen ist individuell unterschiedlich. Das bedeutet, dass Sie mit einem JUPITER-X verschiedene Instrumenten-Typen spielen können.

Es existiert ein Modell, welches den Sound der Synthesizer JUPITER-8 und JUNO-106 reproduziert.

Sie können für jedes Modell Tones erstellen.

#### **Tone**

#### Der einem Part zugewiesene Sound wird als "Tone" bezeichnet.

Für jeden Tone können Sie Einstellungen für den Oszillator, Filter und die Effekte (MFX) vornehmen. Die Struktur und Effekte eines Tones sind abhängig von der Auswahl des Modells.

#### **Part**

#### **Sie können für jeden der fünf Parts einen Sound (Tone) zuordnen sowie die Panorama- und EQ-Einstellungen vornehmen.**

Sie können jedem der Parts einen Tone zuordnen und spielen.

Das Instrument besitzt fünf Parts. Sie können den Parts 1–4 jeweils einen Synthesizer Tone und dem Part 5 einen Rhythm Tone zuordnen. Einige Modelle können nur dem Part 1 zugewiesen werden.

#### **I-ARPEGGIO**

#### **Dieses Instrument verwendet die AI (artificial intelligence)-Technologie, die das Spiel auf der Tastatur analysiert und entsprechend ein optimales Arpeggio-Pattern für mehrere Parts generiert.**

Durch Auswahl von TYPE und RHYTHM können mit I-ARPEGGIO eine Vielzahl von Arpeggio-Mustern erstellt werden. Wenn Sie z.B. neue Ideen für Song-Kompositionen suchen, können Sie über die Kombination Ihres Spiels mit unterschiedlichen I-ARPEGGIO-Einstellungen verschiedene Phrasen testen. Wenn Sie sich für eine Phrase entschieden haben, können Sie diese mithilfe der STEP EDIT-Funktion aufrufen und editieren und danach als MIDI-Datei in eine DAW-Software importieren.

#### **Scene**

#### Die Einstellungen für alle Parts, I-ARPEGGIO und die Scene-Effekte werden zusammen in einer "Scene" gespeichert.

Eine Scene sichert den kompletten Status der aktuellen Einstellungen, inkl. die aller Parts (wie z.B. Tone-Nummer, Panorama und Lautstärke), die Einstellungen für alle Parts (z.B. Reverb, Delay und Chorus) sowie die Sequenzer-Daten jedes Parts.

Sie können damit jeden Status bei der Arbeit am Instrument fortlaufend sichern.

Sie können bis zu 256 Scenes im Instrument sichern (16 Scenes × 16 Bänke).

Español

**Italiano** 

# <span id="page-7-0"></span>Die Bedienoberfläche und Anschlüsse

# Die Bedienoberfläche

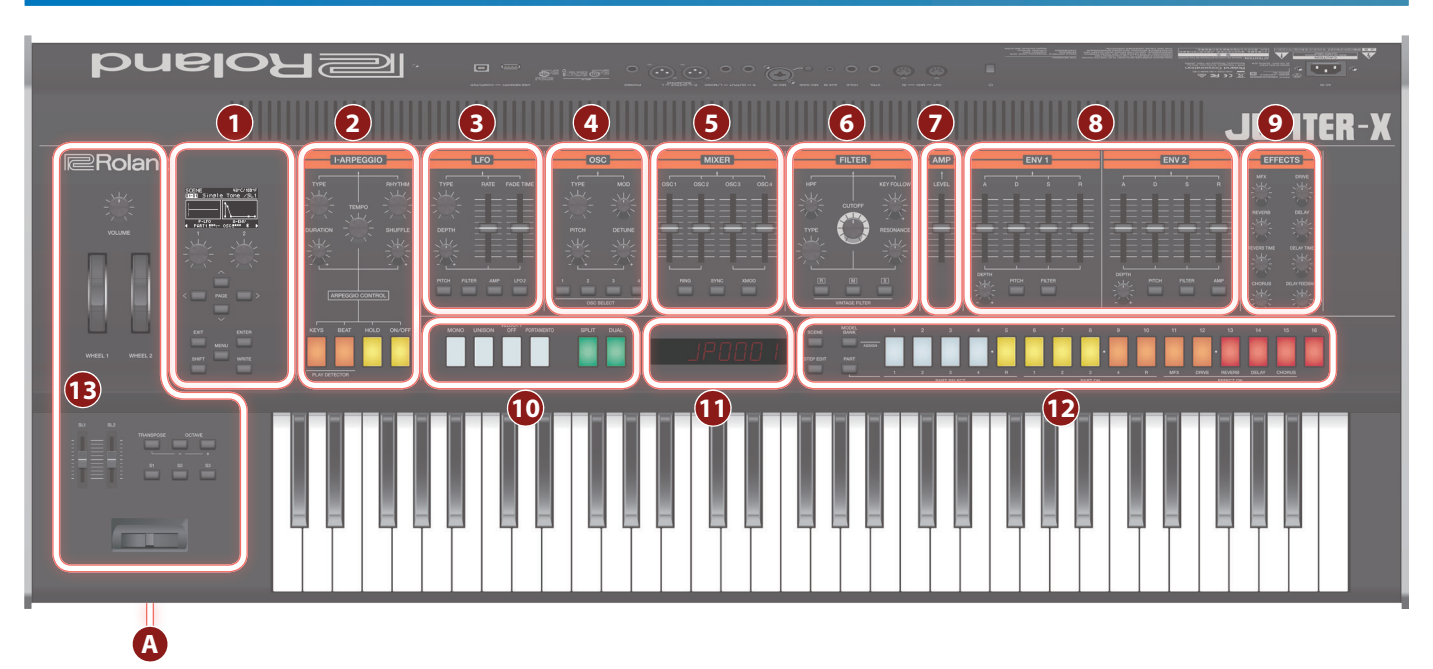

**\* Einige Controller sind in einigen Modi nicht funktionsfähig. Weitere Details finden Sie im "Reference Manual" (PDF).**

# **1 Common-Sektion**

# **Display 1**

zeigt verschiedene Informationen an, abhängig vom ausgeführten Bedienvorgang.

# **[1] [2]-Regler**

bewegen den Cursor oder verändern einen Wert.

#### **PAGE [<] [>] [ ] [ ]-Taster**

bewegen den Cursor nach oben/unten/links/rechts. Über diese Taster werden auch die Display-Anzeigen umgeschaltet.

# **[EXIT]-Taster**

ruft wieder die vorherige Display-Seite auf.

In einigen Displays wird durch Drücken dieses Tasters ein Bedienvorgang abgebrochen.

**\* Wenn Sie den [EXIT]-Taster gedrückt halten und einen Regler bzw. Controller bewegen, können Sie dessen aktuell eingestellten Wert überprüfen, ohne dass der Wert verändert wird.**

# **[ENTER]-Taster**

bestätigt die Eingabe eines Wertes bzw. führt einen Vorgang aus.

#### **[MENU]-Taster**

#### ruft das MENU-Display auf.

### **[SHIFT]-Taster**

Wenn Sie diesen Taster gedrückt halten und einen Regler oder Taster betätigen, wird im Display 1 das entsprechende Edit-Display angezeigt.

**\* Wenn Sie den [SHIFT]-Taster gedrückt halten und einen Regler bzw. Controller bewegen, wird das Edit-Display des entsprechenden Parameters aufgerufen.**

# **[WRITE]-Taster**

sichert Sound- und System-Einstellungen.

# **2 I-ARPEGGIO**

**TYPE-Regler** bestimmt den Arpeggio-Typ.

#### **[RHYTHM]-Regler** bestimmt den Rhythmus-Typ.

**[TEMPO]-Regler** bestimmt das Tempo des Arpeggio.

# **[DURATION]-Regler**

bestimmt die Länge der Noten (als Prozentwert des originalen Notenwertes).

**[SHUFFLE]-Regler** bestimmt die Stärke des Shuffle-Effekts.

**[KEYS]-Taster** Wenn diese Funktion eingeschaltet ist, werden die Tonhöhen der Arpeggio-Noten über das Spielen auf der Tastatur bestimmt.

# **[BEAT]-Taster**

Wenn diese Funktion eingeschaltet ist, wird das Arpeggio-Pattern abhängig vom Timing des Spielens der Noten variiert.

**[HOLD]-Taster** schaltet die Hold-Funktion ein bzw. aus. Wenn die Hold-Funktion aktiviert ist, wird die Tonhöhe der zuletzt gespielten Noten gehalten.

# **[ON/OFF]-Taster**

<span id="page-7-1"></span>schaltet die Arpeggio-Funktion ein bzw. aus.

#### **[TYPE]-Regler** bestimmt die LFO-Wellenform.

# **[RATE]-Regler**

**3 LFO**

bestimmt die Modulations-Geschwindigkeit des LFO.

### **[FADE TIME]-Regler**

bestimmt die Zeit von "Der Sound wird gespielt" bis "Der LFO hat seine maximale Amplitude erreicht".

#### **[DEPTH]-Regler**

bestimmt die Stärke des LFO.

**[PITCH]-Taster** Wenn die Anzeige dieses Tasters leuchtet, wird mit dem [DEPTH]-Regler die Stärke des Vibrato-Effekts eingestellt.

# **[FILTER]-Taster**

Wenn die Anzeige dieses Tasters leuchtet, wird mit dem [DEPTH]-Regler die Stärke des Wah-Effekts eingestellt.

#### **[AMP]-Taster**

Wenn die Anzeige dieses Tasters leuchtet, wird mit dem [DEPTH]-Regler die Stärke des Tremolo-Effekts eingestellt.

**[LFO 2]-Taster** Das Instrument besitzt zwei LFO-Generatoren. Wenn die Anzeige dieses Tasters leuchtet, wird über die Regler im LFO-Bereich der LFO2 gesteuert.

Wenn die Anzeige dieses Tasters erloschen ist, wird über die Regler im LFO-Bereich der LFO1 gesteuert.

# **4 OSC**

**[TYPE]-Regler**

bestimmt die Oszillator-Wellenform.

**[MOD]-Regler**

bestimmt die Modulations-Stärke.

# **[PITCH]-Regler**

bestimmt die Tonhöhe des Oszillators.

# **[DETUNE]-Regler**

bestimmt die Tonhöhe des Oszillators in Feinschritten.

# **OSC SELECT [1] [2] [3] [4]-Taster**

wählt den Oszillator aus, der editiert wird. Sie können mehrere Oszillatoren gleichzeitig auswählen.

# **5 MIXER**

#### **[OSC 1] [OSC 2] [OSC 3] [OSC 4]-Regler**

bestimmt die Lautstärke des jeweiligen Oszillators.

**[RING]-Taster** erzeugt einen metallischen Klangcharakter durch das Multiplizieren von OSC1 und OSC2. Stellen Sie mit dem [MOD]-Regler die Stärke des Effekts ein.

### **[SYNC]-Taster**

erzeugt eine komplexe Wellenform, indem der OSC 1 synchron zum Zyklus des OSC2 neu gestartet wird.

# **[XMOD]-Taster**

bestimmt die Stärke, mit der die Frequenz des OSC1 durch die OSC2- Wellenform variiert wird. Stellen Sie mit dem [MOD]-Regler die Stärke des Effekts ein.

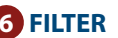

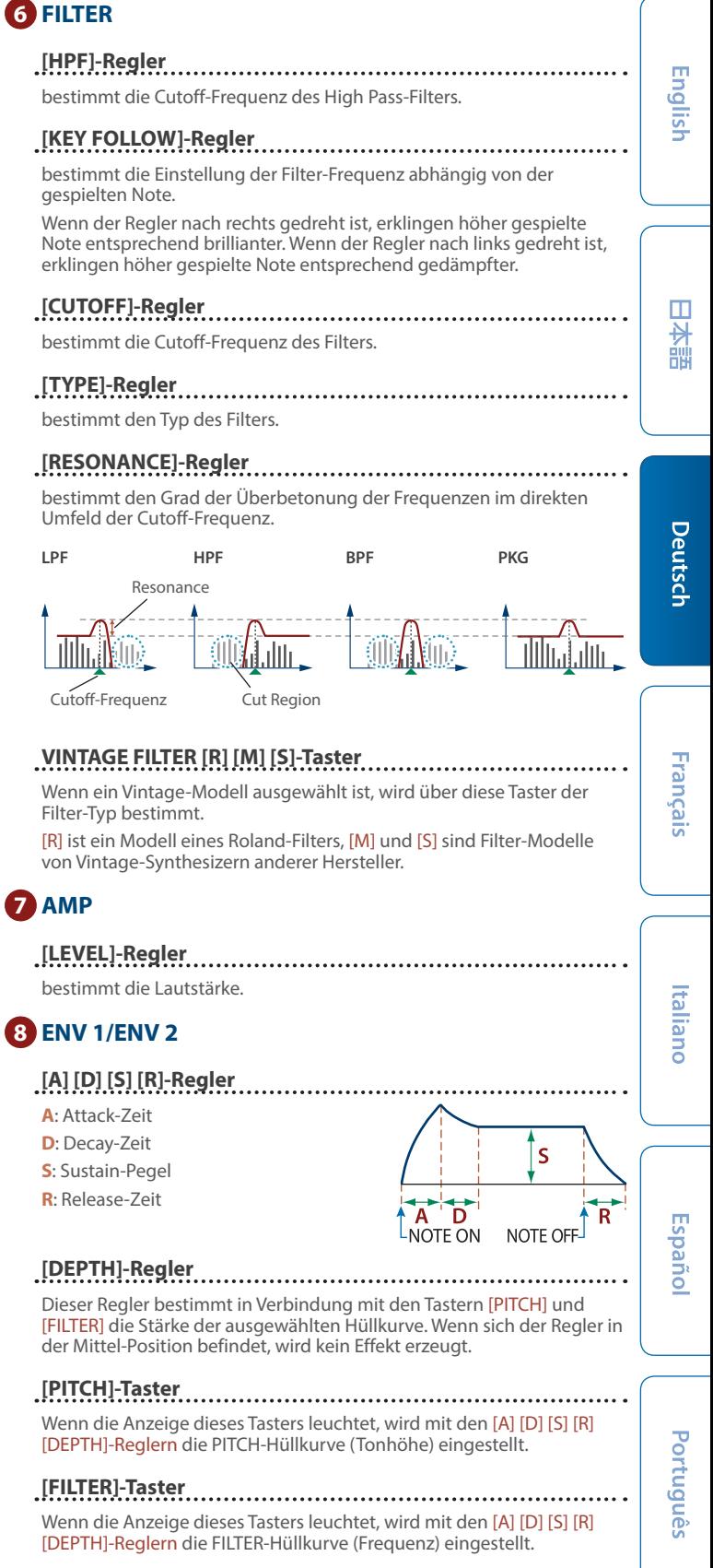

# **[AMP]-Taster (nur ENV 2)**

Wenn die Anzeige dieses Tasters leuchtet, wird mit den [A] [D] [S] [R]-Reglern die AMP-Hüllkurve (Lautstärke) eingestellt.

# **9 EFFECTS**

# **[MFX]-Regler**

bestimmt die Stärke des MFX (individuell pro Part).

### **[DRIVE]-Regler**

regelt den Anteil der Verzerrung (für alle Parts gemeinsam).

\* gilt nur für Parts, deren "Part:Output"-Parameter auf "DRIVE" gestellt ist.

# **[REVERB]-Regler**

bestimmt die Stärke des Reverb (individuell pro Part).

**[REVERB TIME]-Regler** bestimmt die Länge des Hall-Effekts.

**[CHORUS]-Regler** bestimmt die Stärke des Chorus (individuell pro Part).

# **[DELAY]-Regler**

bestimmt die Stärke des Delay (individuell pro Part).

#### **[DELAY TIME]-Regler**

bestimmt die Delay-Zeit (für alle Parts gemeinsam).

## **[DELAY FEEDBACK]-Regler**

bestimmt die Stärke des Feedback (Anzahl der Signalwiederholungen).

### **10**

### **[MONO]-Taster**

bestimmt, ob der Sound einstimmig oder mehrstimmig gespielt wird [\(S. 14\)](#page-13-1).

**[UNISON]-Taster** bestimmt, ob der Sound unisono gespielt wird ([S. 14](#page-13-2)).

# **[VELOCITY OFF]-Taster**

bestimmt, ob die Sounds dynamisch über die Tastatur gespielt werden  $(S, 14)$ 

#### **[PORTAMENTO]-Taster**

bestimmt, ob der Portamento-Effekt angewendet wird ([S. 14](#page-13-4)).

**[SPLIT]-Taster** bestimmt, ob zwei Sounds gleichzeitig nebeneinander gespielt werden können ([S. 13](#page-12-1)).

**[DUAL]-Taster** bestimmt, ob zwei Sounds gleichzeitig übereinander gespielt werden können ([S. 13](#page-12-2)).

# **11**

**Display 2** zeigt die Tone-Nummer usw. an.

# **12**

**[SCENE]-Taster**

#### wählt den Scene Select-Modus aus.

**[MODEL BANK]-Taster** ruft den Sound Select-Modus auf, in dem Sie die Sounds der verschiedenen Modelle aufrufen können.

# **[STEP EDIT]]-Taster**

ruft den Step Edit-Modus auf ([S. 18](#page-17-1)).

### **[PART]-Taster**

wählt den Part Select-Modus aus.

**[1]–[16]-Taster** Diese Taster besitzen verschiedene Funktionen, abhängig vom ausgewählten Modus.

#### **Sound Select-Modus**

Über die Taster werden die Tones des ausgewählten Modells angewählt. Wenn Sie den [MODEL BANK]-Taster gedrückt halten und einen der [1]–[16]-Taster drücken, können Sie das Modell bzw. die Kategorie bestimmen, das/die zugewiesen ist.

#### **Part Select-Modus**

Über diese Taster werden der aktuelle Part ausgewählt ([1]–[5]), die Parts ein- und ausgeschaltet ([6]–[10]) bzw. die Effekte ein- und ausgeschaltet ([11]–[15]).

- **\* Mit diesen Tastern werden die Parts ein- bzw. ausgeschaltet, die über die Tastatur gespielt werden (ZONE EDIT > Kbd Sw). Wenn Sie einen oder mehrere Parts während des Arpeggio-Playback ein- bzw. ausschalten möchten, halten Sie den [SHIFT]-Taster gedrückt und verwenden Sie die [6]–[10]-Taster.**
- **\* Im Part Select-Modus können den [1]–[16]-Tastern verschiedene Funktionen zugeordnet werden.**

#### **Scene Select-Modus**

Über die Taster werden die Scenes umgeschaltet. Wenn Sie den [SHIFT]-Taster gedrückt halten, können Sie durch Drücken einer der Taster die Scene-Bänke 1–16 umschalten.

#### **Step Edit-Modus**

Über die Taster werden die zu editierenden Steps des Arpeggio aufgerufen.

Weitere Details finden Sie im Abschnitt "Editieren einzelner Schritte [eines Arpeggio \(STEP EDIT\)" \(S. 18\)](#page-17-1).

# **13**

#### **[VOLUME]-Regler**

bestimmt die Gesamt-Lautstärke.

# **[WHEEL 1] [WHEEL 2]-Räder**

steuern die Parameter, welche diesen Rädern zugeordnet sind.

**[SL1] [SL2]-Regler** steuern die Parameter, welche diesen Reglern zugeordnet sind.

# **[TRANSPOSE]-Taster**

Wenn Sie diesen Taster gedrückt halten, können Sie mit den OCTAVE [-] [+]-Tastern die Tonhöhe in Halbtonschritten transponieren.

**OCTAVE [-] [+]-Taster** verschieben die Oktavlage der Tastatur.

**[S1] [S2] [S3]-Taster** steuern die Parameter, welche diesen Tastern zugeordnet sind.

# **Pitch Bend/Modulation-Hebel**

ermöglicht das Versetzen der Tonhöhe bzw. das Hinzufügen einer Modulation wie z.B. Vibrato.

#### **A PHONES-Buchse**

zum Anschluss eines Kopfhörers mit Mini-Stereoklinken-Stecker.

<span id="page-10-0"></span>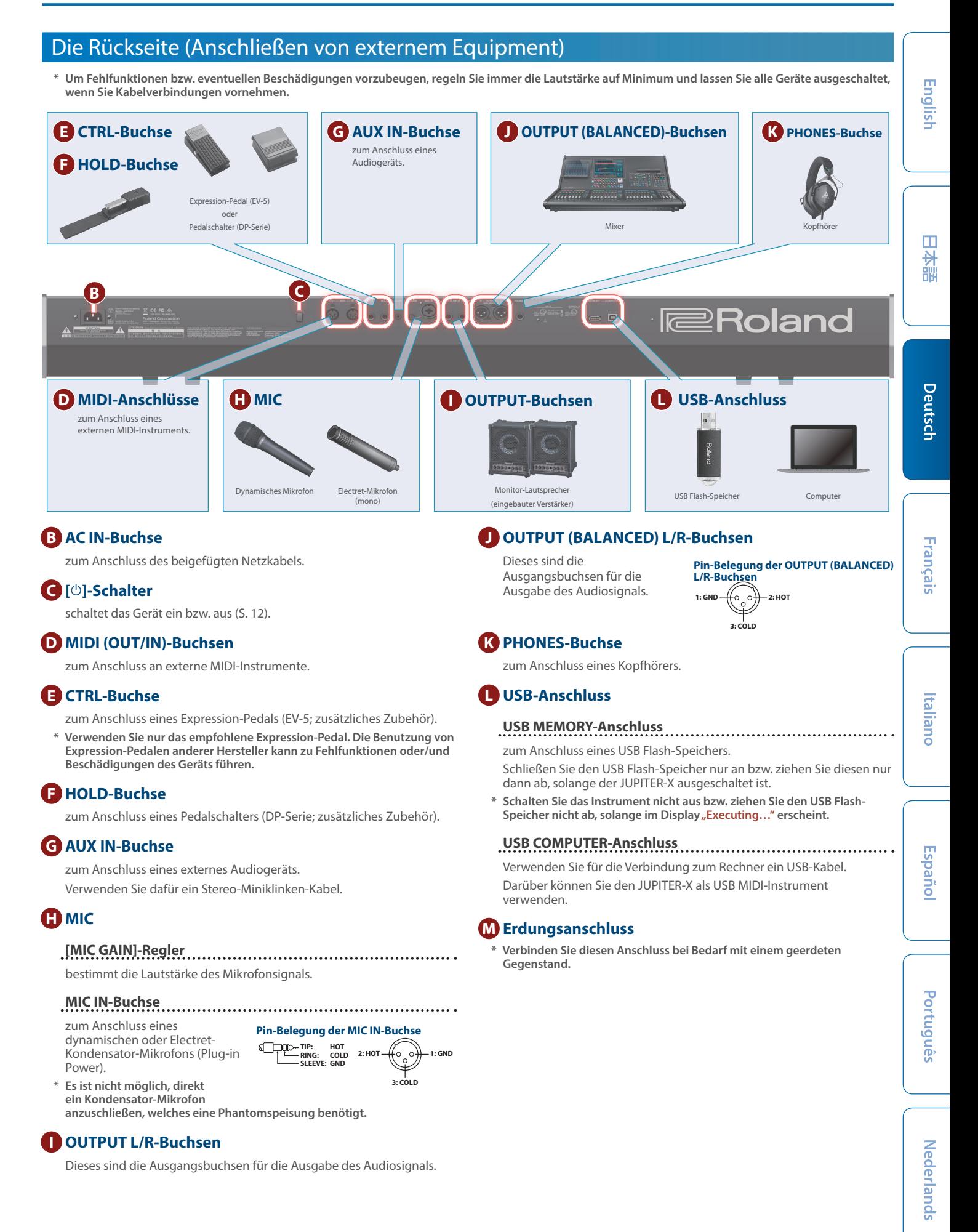

# <span id="page-11-2"></span><span id="page-11-1"></span>Einschalten des JUPITER-X

- **1. Schalten Sie die Geräte in der folgenden Reihenfolge ein: JUPITER-X** 0**externe Geräte.**
- **\* Das JUPITER-X besitzt einen internen Schutzschaltkreis,der nach Einschalten überbrückt wird, daher dauert es einen Moment, bis das Instrument spielbereit ist.**
- **2. Schalten Sie die angeschlossenen Geräte ein und stellen Sie die Lautstärke auf den gewünschten Wert.**
- **\* Das Instrument wird nach einer voreingestellten Zeit von Inaktivität (Erzeugen von Sounds, Bewegen eines Reglers, Drücken eines Tasters) automatisch ausgeschaltet (Auto Off-Funktion).**

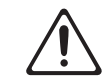

Wenn Sie die automatische Abschaltung nicht wünschen, können Sie dieses Funktion de-aktivieren.

&["Die Automatische Abschaltfunktion \(Auto Off\)" \(S. 12\)](#page-11-0)

- 5 Bei Ausschalten werden die bis dahin geänderten, aber noch nicht gesicherten Einstellungen gelöscht. Sichern Sie daher wichtige Einstellungen, bevor Sie das Instrument ausschalten.
- 5 Wenn das Gerät automatisch ausgeschaltet wurde, müssen Sie dieses manuell wieder einschalten.

# Ausschalten

- **1. Schalten Sie die Geräte in der folgenden Reihenfolge aus: externe Geräte** 0 **JUPITER-X.**
- **\* Wenn Sie das Gerät vollständig von der Stromversorgung trennen möchten, müssen Sie nach Ausschalten das Netzkabel aus der Steckdose ziehen (siehe [S. 2](#page-1-2)).**

### <span id="page-11-0"></span>Die Automatische Abschaltfunktion (Auto Off)

#### **1. Drücken Sie den [MENU]-Taster.**

2. Wählen Sie mit dem [1]-Regler "SYSTEM" und drücken Sie **den [ENTER]-Taster.**

Alternative: verwenden Sie die PAGE [^] [ $\vee$ ]-Taster anstelle des [1]-Reglers.

**3.** Wählen Sie mit dem [1]-Regler "Auto Off" und verändern **Sie den Wert mit dem [2]-Regler.**

Bei "OFF" wird das Instrument nicht automatisch ausgeschaltet.

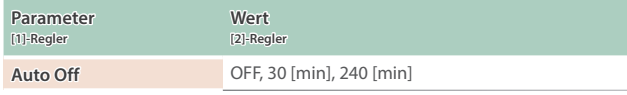

**4. Um die Einstellungen zu sichern, drücken Sie den [WRITE]- Taster.**

Die Save Anzeige erscheint im Display:

Wenn Sie den Vorgang abbrechen möchtebn, drücken Sie den [EXIT]- Taster.

**5. Um den Vorgang auszuführen, drücken Sie den [ENTER]- Taster.**

## Einstellen der Gesamtlautstärke (Master Volume)

#### **1. Verwenden Sie dafür den [VOLUME]-Regler.**

# Verwendung der eingebauten Lautsprecher

Das Instrument besitzt eingebaute Stereo-Lautsprecher. Über diese können Sie den Sound spielen, ohne dass Sie einen externen Lautsprecher anschließen müssen.

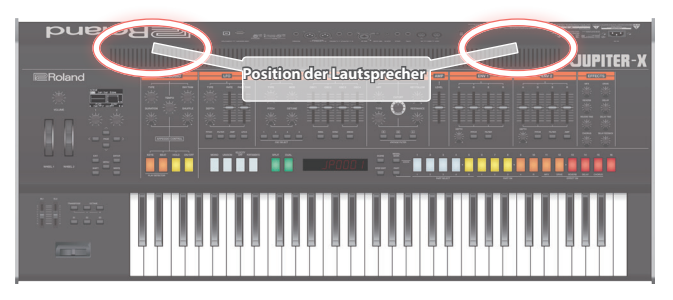

#### **1. Drücken Sie den [MENU]-Taster.**

**2. Wählen Sie mit dem [1]-Regler "SYSTEM" und drücken Sie den [ENTER]-Taster.**

Alternative: verwenden Sie die PAGE [^] [v]-Taster anstelle des [1]-Reglers.

**3.** Wählen Sie mit dem [1]-Regler "Speaker Sw" aus und stellen Sie mit dem [2]-Regler "ON" oder "AUTO" ein.

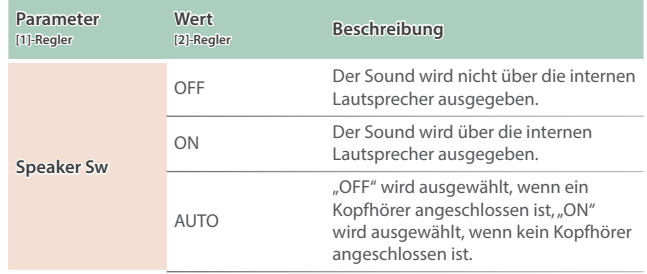

#### <span id="page-12-0"></span>**SCENE Haupt-Display**

Diese Display-Anzeige erscheint, nachdem Sie den [SCENE]-Taster gedrückt haben.

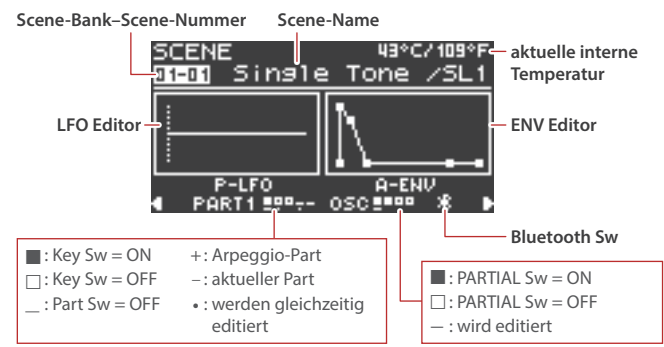

#### **Spielen auf der Tastatur**

Mithilfe des Pitch Bend/Modulations-Hebels können Sie die Tonhöhe verändern bzw. einen Vibrato-Effekt hinzufügen.

#### **Verwendung der Controller zwecks Änderung der Klangfarbe**

Mithilfe der Controller (wie die [S1]–[S3]-Taster und die [SL1] [SL2]- Schieberegler) können Sie den Sound während des Spielens modulieren.

#### **Spielen von Arpeggios**

Mit der I-Arpeggio-Funktion können Sie variable Arpeggio-Figuren erzeugen.

# Aufrufen/Sichern einer Scene

### Aufrufen einer Scene

- **1. Drücken Sie den [SCENE]-Taster, um den Scene-Auswahlmodus auszuwählen.**
- **2. Wählen Sie mit den [1]–[16]-Tastern die gewünschte Scene aus.**
- **Wenn der SYSTEM-Parameter SCENE LOCK auf "ON" gestellt ist, erscheint im Display eine Bestätigungs-Abfrage, wenn Sie die Scene umschalten.**

#### Aufrufen einer Scene-Bank

**1. Halten Sie den [SCENE] -Taster gedrückt und drücken Sie einen der [1]–[16]-Taster, um die gewünschte Bank auszuwählen.**

#### Sichern einer Scene

Alle Veränderungen eines Parts, Tones oder eine durchgeführte Aufnahme sind zunächst nur temporär. Wenn Sie eine andere Scene bzw. einen anderen Tone auswählen oder das Instrument ausschalten, werden alle bis dahin nicht gesicherten Einstellungen gelöscht. Wenn Sie Ihre geänderten Einstellungen behalten möchten, sichern Sie diese in einer Scene.

- **\* Wenn Sie die geänderten Einstellungen eines Tones behalten möchten,**  führen Sie den Speichervorgang "Tone Write" aus ([S. 16](#page-15-1)).
- **1. Halten Sie den [SCENE]-Taster gedrückt und drücken Sie den [WRITE]-Taster.**

Das WRITE MENU-Display erscheint.

- **2.** Wählen Sie mit dem [1]- oder [2]-Regler "SCENE" und **drücken Sie den [ENTER]-Taster.**
- **3. Wählen Sie mit dem [1]-Regler die Ziel-Speichernummer aus und drücken Sie den [ENTER]-Taster.**

Wenn Sie die zu speichernde Scene umbenennen möchten, bewegen Sie den Cursor mit den PAGE [<] [>]-Tastern an die gewünschte Position und wählen Sie mit dem [2]-Regler das gewünschte Zeichen aus.

#### **4. Drücken Sie den [ENTER]-Taster.**

Eine Bestätigungs-Abfrage erscheint.

Wenn Sie den Vorgang abbrechen wollen, drücken Sie den [EXIT]-Taster.

**5. Drücken Sie den [ENTER]-Taster, um den Vorgang auszuführen.**

# Scene Edit

Gehen Sie wie folgt vor, um die Scene-Parameter zu editieren.

- **1. Drücken Sie den [SCENE]-Taster, um das Haupt-Display anzuwählen.**
- **2. Drücken Sie den PAGE [>]-Taster, um das SCENE COMMON EDIT-Display auszuwählen.**

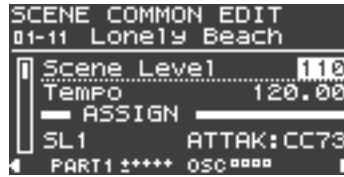

- **3. Wählen Sie mit dem [1]-Regler den gewünschten Parameter aus.**
- **4. Stellen Sie mit dem [2]-Regler den Wert ein.**
- **5. Wenn der Vorgang abgeschlossen ist, drücken Sie den [EXIT]-Taster, um wieder das Scene-Display anzuwählen.**

# Anwendung der Spielfunktionen

### <span id="page-12-1"></span>Aufteilen der Tastatur in zwei Bereiche (Split)

**1. Drücken Sie den [SPLIT]-Taster, so dass die Anzeige leuchtet.**

Die Split-Funktion wird eingeschaltet.

Der Sound des Part 1 erklingt im oberen Tastaturbereich, der Sound des Part 2 im unteren Tastaturbereich.

Um wieder den vorherigen Status zu erreichen, drücken Sie erneut den [SPLIT]-Taster.

**\* Um den Splitpunkt zu verschieben, halten Sie den [SPLIT]-Taster gedrückt und spielen Sie die gewünschte Note. Alternative: Stellen Sie im SCENE ZONE EDIT-Bereich den Parameter KEY RANGE ein. Weitere Informationen**  finden Sie im "Reference Manual" (PDF).

#### <span id="page-12-2"></span>Spielen von zwei Sounds übereinander (Dual)

**1. Drücken Sie den [DUAL]-Taster, so dass die Anzeige leuchtet.**

Die Dual-Funktion wird eingeschaltet.

Die Sounds der Parts 1 und 2 werden gleichzeitig gespielt.

Um wieder den vorherigen Status zu erreichen, drücken Sie erneut den [DUAL]-Taster.

**\* Wenn Sie den [SHIFT]-Taster gedrückt halten und den [DUAL]-Taster drücken, um die Dual-Funktion einzuschalten, werden die Einstellungen**  automatisch so vorgenommen, dass der Sound des Part 1 über "L" und der Sound des Part 2 über "R" ausgegeben wird.

# Anwendung eines angeschlossenen Pedals

#### Halten der Noten (Hold)

Sie können an die HOLD-Buchse einen Pedalschalter anschließen (DP-Serie; zusätzliches Zubehör) und darüber die auf der Tastatur gespielten Noten halten, auch wenn die Tasten losgelassen werden.

#### Variieren der Klang-Lautstärke

Sie können an die CTRL-Buchse ein Expression-Pedal anschließen (EV-5; zusätzliches Zubehör) und darüber die Lautstärke per Fuß regeln.

Sie können das Pedal auch so einsetzen, dass damit z.B. die Scenes umgeschaltet werden (wenn Sie die entsprechende Funktion dem Pedal zuordnen).

→ ["Liste der Funktionen, die den Controllern zugewiesen werden können"](#page-28-0) [\(S. 29\)](#page-28-0)

ш 大調

English

**Italiano** 

Españo

Português

Nederlands

**Français** 

# <span id="page-13-0"></span>Auswählen eines Tones

Im MODEL BANK-Modus können Sie das Modell oder den Sound im Haupt-Display auswählen bzw. die Tones der Modelle auswählen, die auf den Tastern [1]–[16] registriert sind.

# Auswahl der Tones einer Model Bank

### **1. Drücken Sie den [MODEL BANK]-Taster.**

Der Tone-Auswahlmodus ist ausgewählt.

**2. Drücken Sie einen der [1]–[16]-Taster, um eine Model Bank auszuwählen.**

Sie können nun die Tones des Modells auswählen, das in der gewählten Model Bank registriert ist.

**3. Wählen Sie mit dem [2]-Regler den gewünschten Tone aus.** Durch Drehen des [1]-Reglers wird die Auswahl beschleunigt.

#### **HINWEIS**

Die Modelle können den Model Banks frei zugeordnet werden.

- **1. Halten Sie den [MODEL BANK]-Taster gedrückt und drücken Sie den gewünschten [1]–[16]-Taster.**
- **2. Drücken Sie den PAGE [ ]-Taster.**
- **3. Bestimmen Sie, ob Sie ein Model oder eine Kategorie zuordnen möchten.**
- **4. Wählen Sie einen Modell- oder Kategorie-Namen aus, um diesen zuzuordnen.**
- **\* Bis zu acht Modelle bzw. Kategorien sind auswählbar.**
- **\* Es ist nicht möglich, einem Taster sowohl ein Modell als auch eine Kategorie zuzuordnen.**
- **5. Wenn Sie die geänderten Einstellungen behalten möchten,**  führen Sie den Speichervorgang "System Write" aus.
	- &["Sichern der Systemeinstellungen \(System Write\)" \(S. 25\)](#page-24-1)

# Auswahl des Modells oder Tones im Haupt-**Display**

- **1. Drücken Sie den [PART]-Taster (Part-Auswahlmodus) und dann einen der Taster [1]–[5], um den gewünschten Part auszuwählen.**
- **2. Drücken Sie den [MODEL BANK]-Taster.**

Das MODEL BANK-Haupt-Display erscheint.

- **3. Drücken Sie den PAGE [ ]-Taster, um den Cursor auf den Model/Category-Namen zu bewegen.**
- **4. Wählen Sie mit dem [2]-Regler das Modell bzw. die Kategorie aus.**
- **5. Drücken Sie den PAGE [ ]-Taster, um den Cursor auf die Tone-Nummer zu bewegen.**
- **6. Wählen Sie mit dem [2]-Regler den gewünschten Tone aus.** Durch Drehen des [1]-Reglers wird die Auswahl beschleunigt.

# Die Spielfunktionen

Versetzen der Tonlage der Tastatur in Oktavschritten

#### **1. Drücken Sie den OCTAVE [–]- oder [+]-Taster.**

Um wieder die originale Tonhöhe zu erreichen, drücken Sie beide OCTAVE [-]/[+]-Taster gleichzeitig.

Transponieren der Tonhöhe in Halbtonschritten (Transpose)

**1. Halten Sie den [TRANSPOSE]-Taster gedrückt und drücken Sie einen der OCTAVE [-] [+]-Taster.**

Um wieder die originale Tonhöhe zu erreichen, halten Sie den [TRANSPOSE]-Taster gedrückt und drücken Sie beide OCTAVE [-]/ [+]-Taster gleichzeitig.

<span id="page-13-1"></span>Spielen von einzelnen Noten (Monophonic)

**1. Drücken Sie den [MONO]-Taster, so dass die Anzeige leuchtet.** Um wieder den vorherigen Status zu erreichen, drücken Sie erneut den [MONO]-Taster.

<span id="page-13-2"></span>Mehrfaches Übereinanderlegen des gleichen Tone (Unison)

**1. Drücken Sie den [UNISON]-Taster, so dass die Anzeige leuchtet.**

Um wieder den vorherigen Status zu erreichen, drücken Sie erneut den [UNISON]-Taster.

### <span id="page-13-3"></span>Abschalten der Spieldynamik (Velocity Off)

**1. Drücken Sie den [VELOCITY OFF]-Taster, so dass die Anzeige leuchtet.**

Auch bei unterschiedlicher Spieldynamik wird der Sound immer mit gleicher Lautstärke gespielt. Um wieder den vorherigen Status zu erreichen, drücken Sie erneut den [VELOCITY OFF]-Taster.

<span id="page-13-4"></span>Stufenloses Gleiten der Tonhöhe (Portamento)

**1. Drücken Sie den [PORTAMENTO]-Taster, so dass die Anzeige leuchtet.**

Um wieder den vorherigen Status zu erreichen, drücken Sie erneut den [PORTAMENTO]-Taster.

**\* Sie können das Portamento Time Edit-Display anwählen, indem Sie den [SHIFT]-Taster gedrückt halten und den [PORTAMENTO]-Taster drücken.**

# <span id="page-14-0"></span>Anwendung der Vocoder-Funktion

Der "Vocoder" fügt der Stimme einen speziellen Effekt hinzu. Damit können Sie u.a. Roboter-ähnliche Vokal-Effekte erzeugen. Die Tonhöhe wird über das Spielen auf der Tastatur verändert.

#### **1. Schließen Sie das Mikrofon an die MIC IN-Buchse (auf der Rückseite) an.**

#### **WICHTIG**

**Der JUPITER-X unterstützt den Anschluss eines dynamischen Mikrofons bzw. Electret-Kondensator-Mikrofones (Plug-in Power). Es ist nicht möglich, direkt ein Kondensator-Mikrofon anzuschließen, welches eine Phantomspeisung benötigt.**

#### **2. Stellen Sie mit dem [MIC GAIN]-Regler (auf der Rückseite) die gewünschte Lautstärke ein.**

Nehmen Sie weitere Feineinstellungen für MIC IN Volume vor, nachdem Sie einen Sound ausgewählt haben. Setzen Sie den Regler zu Beginn auf die Mittel-Position.

#### **3. Drücken Sie den [MODEL BANK]-Taster.**

Der Tone-Auswahlmodus ist ausgewählt.

#### **4. Drücken Sie den [15]-Taster.**

**\* In der Werksvoreinstellung ist dem [15]-Taster die Model Bank "VOCODER" zugeordnet. Sie können diese Zuordnung nachträglich verändern.**  Weitere Informationen finden Sie im "Reference Manual" (PDF).

**5. Wählen Sie mit dem [2]-Regler den gewünschten Tone aus.**

#### **6. Singen bzw. sprechen Sie in das Mikrofon und spielen Sie gleichzeitig auf der Tastatur.**

Stellen Sie die Mikrofon-Lautstärke mit dem [MIC GAIN]-Regler ein.

# Verändern der Mikrofon-Einstellungen

Abhängig von den Umgebungsbedingungen kann es vorkommen, dass das Mikrofon außer dem Stimmensignal auch Umgebungsgeräusche abnimmt.

Stellen Sie in diesem Fall die Empfindlichkeit des Mikrofons und den Noise Suppressor so ein, dass möglichst keine Nebengeräusche erkannt werden.

#### **1. Drücken Sie den [MENU]-Taster.**

2. Wählen Sie mit dem [1]-Regler "SYSTEM" und drücken Sie **den [ENTER]-Taster.**

Alternative: verwenden Sie die PAGE [^] [v]-Taster anstelle des [1]-Reglers.

**3. Wählen Sie mit dem [1]-Regler den gewünschten Parameter aus und verändern Sie den Wert mit dem [2]-Regler.**

Weitere Informationen zu den Mikrofon-Einstellungen finden Sie im Abschnitt ["MIC IN" \(S. 27\).](#page-26-0)

**4. Wenn Sie die geänderten Einstellungen behalten möchten,**  führen Sie den Speichervorgang "System Write" aus.

&["Sichern der Systemeinstellungen \(System Write\)" \(S. 25\)](#page-24-1)

#### Verhindern von Rückkopplungen

Wenn bei Anschließen eines Mikrofons ein Pfeifgeräusch (Rückkopplung) auftritt, gehen Sie wie folgt vor:

- 5 Verändern Sie die Richtung des Mikrofons.
- 5 Vergrößern Sie den Abstand zwischen Mikrofon und Lautsprecher.
- 5 Verringern Sie die Lautstärke.

# <span id="page-15-0"></span>Grundsätzliche Bedienung im Editier-Modus

#### **Auswahl eines Oszillators für die Editierung**

#### **Drücken Sie den OSC SELECT [1]–[4]-Taster.**

**\* Die auszuwählenden Oszillatoren sind abhängig vom aktuell ausgewählten Modell.**

#### **Auswahl der zu spielenden Oszillatoren**

#### **Halten Sie den [SHIFT]-Taster gedrückt und drücken Sie den OSC SELECT [1]–[4]-Taster.**

Einige Oszillatoren können für einige Modelle nicht ausgewählt werden.

#### **Umschalten von Display-Seiten**

**Drücken Sie einen der PAGE [<] [>]-Taster.**

#### **Auswahl eines Parameters**

**Drehen Sie den [1]-Regler.**

#### **Editieren eines Wertes**

**Drehen Sie den [2]-Regler.**

## OSC (Oscillator)

Die Tonhöhe wird dadurch bestimmt, mit welcher Geschwindigkeit die Wellenform wiederholt wird. Eine Wellenform, die innerhalb einer Sekunde wiederholt wird, besitzt die Frequenz (Schwingung) 1 Hertz (1 Hz). Je höher die Frequenz, desto höher ist die Tonhöhe. Je niedriger die Frequenz, desto tiefer ist die Tonhöhe.

### FILTER

Die Brillianz des Sounds kann durch Verstärken bzw. Filtern bestimmter Frequenzbereiche erzielt werden. Das Verstärken der hohen Frequenzen erzeugt einen brillianten Sound, das Verstärken der tiefen Frequenzen erzeugt einen gedämpften Sound.

### AMP

Die Parameter in der AMP-Sektion steurern die Lautstärke.

# LFO (Low Frequency Oscillator)

Die Bereiche OSC, FILTER und AMP können mit einem LFO ([S. 8](#page-7-1)) in einer variablen Geschwindigkeit moduliert werden (OSC: Tonhöhe, FILTER: Frequenz, AMP: Lautstärke).

# **ENVELOPE**

Die Bereiche OSC, FILTER und AMP besitzen jeweils eine eigene Hüllkurve, mit der der Verlauf der Tonhöhe, Frequenz und Lautstärke bestimmt werden kann.

### **FFFFCTS**

Mit den Effekten kann der Sound in seinem Klangcharakter bereichert werden.

# <span id="page-15-1"></span>Sichern der Sound-Einstellungen (WRITE)

Der erstellte Sound wird verändert, wenn Sie einen Regler bewegen oder einen anderen Tone auswählen.

Die nicht gesicherten Änderungen gehen verloren, wenn Sie den JUPITER-X ausschalten. Sie sollten die Änderungen daher als User Tone sichern.

**1. Halten Sie den [SCENE]-Taster gedrückt und drücken Sie den [WRITE]-Taster.**

Das WRITE MENU-Display erscheint.

- 2. Wählen Sie mit dem [1]-Regler "PART\* TONE" (\* bezeichnet **den Part, dem der zu sichernde Tone zugeordnet ist) und drücken Sie den [ENTER]-Taster.**
- **3. Wählen Sie mit dem [1]-Regler die Ziel-Speichernummer aus und drücken Sie den [ENTER]-Taster.**
- **4. Wenn Sie den zu speichernden Tone umbenennen möchten, bewegen Sie den Cursor mit den PAGE [<] [>]-Tastern an die gewünschte Position und wählen Sie mit dem [2]-Regler das gewünschte Zeichen aus.**
- **5. Drücken Sie den [ENTER]-Taster.**

Eine Bestätigungs-Abfrage erscheint. Wenn Sie den Vorgang abbrechen wollen, drücken Sie den [EXIT]-Taster.

**6. Drücken Sie den [ENTER]-Taster, um den Vorgang auszuführen.**

<span id="page-16-0"></span>I-ARPEGGIO ist ein neuer Arpeggiator-Typ, der die AI (Artificial Intelligence)-Technologie nutzt, um Ihr Spiel auf der Tastatur in intelligente Arpeggio-Phrasen zu transformieren.

Sie können damit z.B. neue Ideen für Song-Kompositionen erstellen oder I-ARPEGGIO auch für Live-Performances verwenden.

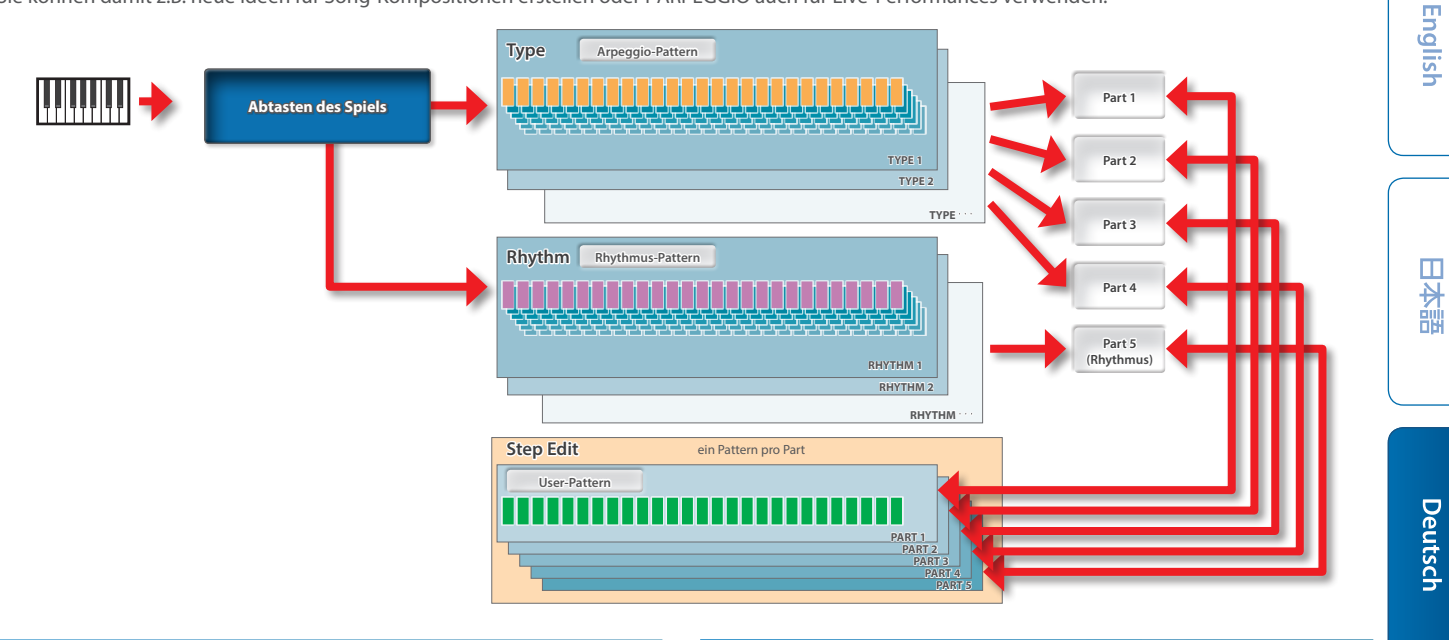

# Ein- bzw. Ausschalten der Arpeggio-Funktion

#### **1. Drücken Sie den I-ARPEGGIO [ON/OFF]-Taster, so dass die Anzeige leuchtet.**

Der Arpeggiator wartet auf das Spielen einer Note. Wenn Sie auf der Tastatur spielen, wird das Arpeggio gestartet.

- Um das Arpeggio zu stoppen, schalten Sie den Arpeggiator wieder aus. **\* Sie können mit den PART-Einstellungen bestimmen, welche Parts das**
- **Arpeggio spielen sollen.**

# Halten des Arpeggio bei Loslassen der Tasten (I-ARPEGGIO HOLD)

#### **1. Drücken Sie den I-ARPEGGIO [HOLD]-Taster, so dass die Anzeige leuchtet bzw. erlischt.**

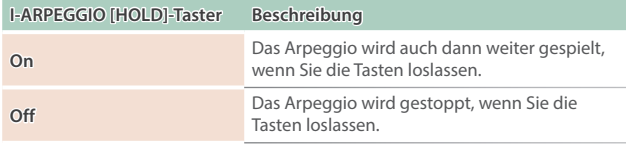

- **\* Sie können mit den PART-Einstellungen bestimmen, welche Parts die Arpeggio HOLD-Funktion verwenden sollen.**
- **\* Abhängig vom On/Off-Status ist der Status der I-ARPEGGIO [HOLD]- Anzeige (leuchtet, blinkt, ausgeschaltet) und die entsprechende Farb-Anzeige unterschiedlich. Weitere Informationen zu diesem Thema finden**  Sie im Abschnitt "System-Parameter".

# Bestimmen des Arpeggio-Typs

Sie können die Arpeggio-Parameter für die Parts 1–4 einstellen. Einige Arpeggio-Typen wirken nur auf einen Part, andere auf mehrere Parts als Ensemble.

Wählen Sie den zu Ihrer Performance passenden Arpeggio-Typ aus und verändern Sie dann die Tones und Parameter nach Ihren Vorstellungen.

#### **1. Drehen Sie den I-ARPEGGIO [TYPE]-Regler, um den Arpeggio-Typ auszuwählen.**

**\* In der Werksvoreinstellung wird bei Auswahl des Typs ein passender Sound (TONE) und eine vorgegebene Lautstärke (PART LEVEL) eingestellt. Wenn Sie die vorgeschlagenen Tone-Einstellungen akzeptieren und nur die Phrase ändern möchten, stellen Sie den System-Parameter "Arpeggio Set Tone" auf "OFF".** 

# Bestimmen des Rhythmus-Typs

Sie können die Phrase, die vom Rhythmus-Part (Part 5) gespielt wird, verändern.

Wählen Sie den zu Ihrer Performance passenden Rhythmus aus und verändern Sie dann das Tempo, das Drum-Kit und weitere Parameter nach Ihren Vorstellungen.

#### **1. Drehen Sie den [RHYTHM]-Regler, um den Rhythmus-Typ auszuwählen.**

**\* In der Werksvoreinstellung wird bei Auswahl des Rhythmus ein passendes Tempo (TEMPO), ein passender Sound (RHYTHM) und eine vorgegebene Lautstärke (PART LEVEL) eingestellt. Wenn Sie die vorgeschlagenen Tempo- und Rhythmus-Einstellungen akzeptieren und nur die Phrase**  ändern möchten, stellen Sie die System-Parameter "Arpeggio Set Tempo" und "Arpeggio Set Drumkit" beide auf "OFF".

# Verändern des Arpeggio-Tempos

Bei einigen Sounds wird das Tempo des LFO bzw. DELAY synchronisiert.

**1. Drehen Sie den [TEMPO]-Regler, um das Tempo einzustellen.**

# Verändern des Groove (SHUFFLE)

Diese Einstellung bestimmt das Timing der gespielten Noten und erzeugt einen Shuffle-Rhythmus. Bei der Mittel-Position besitzen die Noten gleichmäßige Abstände. Je höher der Wert, desto ungleichmäßiger werden diese Abstände und die Noten werden punktiert gespielt.

#### **1. Drehen Sie den [SHUFFLE]-Regler, um die Stärke des Shuffle-Effekts einzustellen.**

# Verändern der Notenlänge (DURATION)

Diese Einstellung bestimmt die Länge der vom Arpeggio gespielten Noten. De Noten werden entweder kurz (staccato) oder lang (tenuto) gespielt.

#### **1. Drehen Sie den [DURATION]-Regler, um die Länge der Noten einzustellen.**

Españo

# <span id="page-17-0"></span>Automatisches Verändern des Arpeggio (PLAY DETECTOR)

Die Funktion PLAY DETECTOR ermöglicht das Variieren des Arpeggio in Echtzeit auf Grundlage der Spielweise auf der Tastatur.

**\* Wenn die Parameter KEYS und BEAT beide auf "OFF" gestellt sind, werden die gespielten Noten als Loop wiederholt. Dieses ist sinnvoll, wenn Sie mit der gleichen Begleitung spielen möchten, ohne dass sich diese verändert.**

Verändern des Arpeggio auf Grundlage des gespielten Akkords (KEYS) Sie können bestimmen, ob die Tonlage der Arpeggio-Noten sich der auf der Tastatur gespielten Noten angleichen.

**\* Wenn sich die Tonlage des Arpeggio nicht verändern soll, wählen Sie die**  Einstellung "KEYS=OFF".

# Verändern des Arpeggio auf Grundlage des Timing (BEAT)

Sie können bestimmen, ob sich das Tempo des Pattern Ihrem Spieltiming angleichen soll.

**\* Die Tonhöhe der auf der Tastatur gespielten Noten wird auch bei "BEAT=OFF" erkannt. Wenn sich das Tempo des Pattern nicht verändern**  soll, wählen Sie die Einstellung "BEAT=OFF".

# <span id="page-17-1"></span>Editieren einzelner Schritte eines Arpeggio (STEP EDIT)

Die Arpeggio-Daten werden immer im Instrument aufgezeichnet. Wenn Sie diese verändern möchten, verwenden Sie dafür die STEP EDIT-Funktion.

Das veränderte Pattern kann danach als User-Pattern für den Arpeggiator verwendet bzw. als MIDI-Datei in einem Rechner weiter verarbeitet werden.

Sie können auch ein User-Pattern erstellen, indem Sie dieses neu aufnehmen, ohne auf bereits vorhandene Daten zurückzugreifen.

#### **1. Drücken Sie den [STEP EDIT]-Taster.**

Das Arpeggio wird gestoppt und das SETP EDIT: Copy I-Arp-Display erscheint.

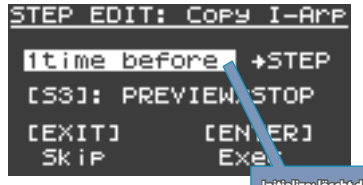

**Initialize: löscht die Step-Daten aller Parts Current: die Daten des aktuell gewählten Step Latest: die zuletzt aufgenommenen Daten 1 time before: die im vorherigen Zyklus aufgenommenen Daten 2 times before: die vor zwei Zyklen aufgenommenen Daten 3 times before: die vor drei Zyklen aufgenommenen Daten 4 times before: die vor vier Zyklen aufgenommenen Daten**

#### **2. Wählen Sie mit dem [2]-Regler die gewünschte Aufnahmedatei aus.**

Durch Drücken des [S3]-Tasters können Sie die Phrase vorhören.

#### **3. Drücken Sie den [ENTER]-Taster.**

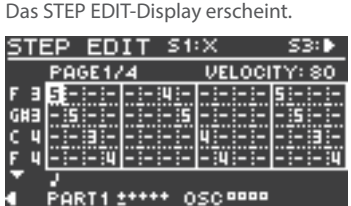

#### **Bedienvorgänge im STEP EDIT-Menü**

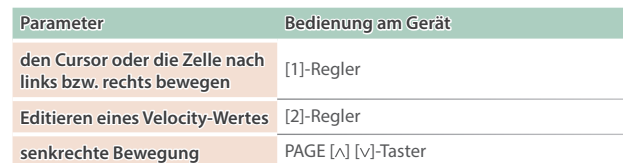

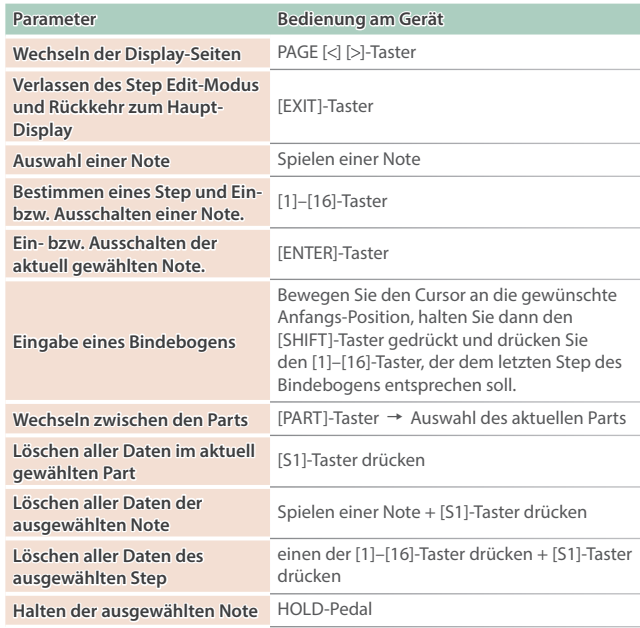

#### **4. Um das Ergebnis abzuhören, drücken Sie den [S3]-Taster, um das Playback zu starten bzw. zu stoppen.**

- **\* Die Anzahl der Steps und die Werte für u.a. Grid und Shuffle entsprechen den für das Arpeggio gewählten Einstellungen. Wenn Sie diese ändern möchten, verlassen Sie das STEP-Display und**
- **wählen Sie das ARP PART EDIT-Display.**
- **\* Drehen Sie den [TEMPO]-Regler, um das Tempo einzustellen.**

#### **5. Wenn Sie alle Einstellungen vorgenommen haben, sichern Sie das Ergebnis als Scene.**

Wenn Sie die Daten als MIDI-Daten an einem Rechner weiter verwenden möchten, verwenden Sie die Export-Funktion.

&["Exportieren eines Step Edit-Pattern" \(S. 24\)](#page-23-0)

# Verwenden der Step Edit-Daten für das Arpeggio-Spiel

Sie können für jeden Part bestimmen, ob dieser das Arpeggio spielt oder die mit Step Edit erzeugten Daten verwendet.

- **1. Nachdem Sie die Daten mit STEP EDIT verändert haben, drücken Sie den [EXIT]-Taster so oft, bis wieder das SCENE TOP-Display erscheint.**
- **2. Drücken Sie den PAGE [<]-Taster 2x, um das ARP PART EDIT-Display anzuwählen.**
- **3.** Wählen Sie mit dem [1]-Regler, Step Mode" aus.
- **4. Stellen Sie sicher, dass der PART-Taster leuchtet und wählen Sie mit den [1]–[5]-Tastern den Part aus, der die STEP-Daten verwenden soll.**
- **5.** Stellen Sie mit dem [2]-Regler den Step Mode auf "ON".
- **6. Wiederholen Sie die Schritte 4–5, wenn Sie für weitere Parts**  den Step Mode auf "ON" stellen möchten.
- **7. Wählen Sie mit dem [1]-Regler ARPEGGIO Switch aus und**  stellen Sie diesen mit dem [2]-Regler auf "ON".

Während des Spielens des Arpeggio werden die STEP EDIT-Daten gespielt.

- **\* Wenn Sie den STEP EDIT-Modus verlassen, werden der ARP PART EDIT-**Schalter und der Step Mode für den Part automatisch auf "ON" gestellt, **der im STEP EDIT-Bereich editiert wurde.**
- **\* Die folgenden ARP PART EDIT-Parameter werden für die Parts, deren Step**  Mode auf "ON" gestellt ist, ignoriert.

• Oct Range • Duration

• Transpose

- Grid Sync  $\bullet$  Timing
- Note Off
- Motif • Grid Offset

• Velocity

- Poly Remain • Reset Oct
- 
- Receive SW

# <span id="page-18-0"></span>Abspielen des Sounds eines Mobilgeräts über die Lautsprecher des JUPITER-X

# Anmelden eines Bluetooth-Geräts (Pairing)

"Pairing" ist das Anmelden eines externen Bluetooth-Geräts in diesem Gerät. Nach der Registrierung sind beide Geräte über Bluetooth miteinander verbunden.

Nehmen Sie die Einstellungen so vor, dass die auf dem externen Bluetooth-Gerät gesicherten Musikdaten drahtlos auf diesem Gerät abgespielt werden können.

#### **HINWEIS**

- 5 Nachdem ein Bluetooth-Gerät einmal an diesem Instrument angemeldet wurde, muss dieser Vorgang nicht mehr erneut ausgeführt werden. Um dieses Instrument mit einem bereits vorher angemeldeten Bluetooth-Gerät zu verbinden, lesen Sie den Abschnitt "Herstellen der Verbindung zu einem [bereits erkannten Mobilgerät" \(S. 19\)](#page-18-1)
- 5 Nach Ausführen des Factory Reset-Vorgangs muss das Anmelden eines Bluetooth-Geräts (Pairing) erneut durchgeführt werden ([S. 25](#page-24-2)).
- 5 Die nachfolgend beschriebenen Bedienschritte dienen lediglich als Beispiel. Weitere Informationen zu diesem Thema finden Sie in der Anleitung des verwendeten Bluetooth-Geräts.

#### **1. Stellen Sie das zu verwendende Mobilgerät in die Nähe dieses Instruments.**

#### **2. Drücken Sie den [MENU]-Taster.**

Der MENU-Bildschirm erscheint.

**3. Drehen Sie den [1]-Regler, um "SYSTEM" auszuwählen.** Alternative: verwenden Sie die PAGE [^] [ $\vee$ ]-Taster anstelle des [1]-Reglers.

#### **4. Drücken Sie den [ENTER]-Taster.** Das SYSTEM-Display erscheint.

**5.** Wählen Sie mit dem [1]-Regler "Bluetooth Sw" und stellen Sie diesen mit dem [2]-Regler auf "ON".

#### **HINWEIS**

Wenn Sie die geänderten Einstellungen behalten möchten, führen Sie den Speichervorgang "System Write" aus.

&["Sichern der Systemeinstellungen \(System Write\)" \(S. 25\)](#page-24-1)

**6.** Wählen Sie mit dem [1]-Regler "Pairing" und drücken Sie **den [ENTER]-Taster.**

Im Display erscheint "PAIRING..." und das Instrument wartet auf eine Reaktion des externen Mobilgeräts.

#### **7. Schalten Sie die Bluetooth-Funktion am externen Mobilgerät ein.**

#### **HINWEIS**

Als Beispiel wird hier ein iPhone verwendet. Weitere Informationen zu diesem Thema finden Sie in der Anleitung des verwendeten Bluetooth-Geräts.

#### **8. Wählen Sie "JUPITER-X Audio" in der Geräteliste des externen Bluetooth-Geräts aus.**

Die Bluetooth-Verbindung wird aufgebaut. Nach erfolgreichem Aufbau der Verbindung erscheint "JUPITER-X Audio" in der "Paired Devices"-Liste des externen Mobilgeräts.

#### **9. Drücken Sie den [MENU]-Taster, um die Einstellungen abzuschließen.**

# <span id="page-18-1"></span>Herstellen der Verbindung zu einem bereits erkannten Mobilgerät

- **1. Schalten Sie die Bluetooth-Funktion am externen Mobilgerät ein.**
- **2. Schalten Sie die Bluetooth-Funktion dieses Instruments ein**  (System-Parameter Bluetooth Sw auf "ON" stellen).

#### **HINWEIS**

- 5 Wenn Sie mit dem oben beschriebenen Vorgang keine Verbindung herstellen konnten, wählen Sie "JUPITER-X Audio" im Bluetooth Geräte-Display des Mobilgeräts aus.
- 5 Um die Verbindung zu unterbrechen, schalten Sie entweder am Instrument die Bluetooth Audio-Funktion aus (System-Parameter Bluetooth Sw auf "OFF" stellen) oder schalten Sie die Bluetooth-Funktion am externen Mobilgerät aus.

# Abspielen von Musik des Mobilgeräts

- **1. Verbinden Sie das Mobilgerät über Bluetooth mit diesem Instrument.**
- **2. Spielen Sie am Mobilgerät mithilfe einer Musik-app den gewünschten Song ab.**
- Der Sound ist über den Lautsprecher des JUPITER-X hörbar.
- **\* Wenn Sie die Abspiel-Lautstärke einstellen möchten, ändern Sie diesen**  am Mobilgerät oder verwenden Sie die System-Einstellung "AuxIn/BT **InLev".**

# Steuerung eines Mobilgerätes mit dem JUPITER-X

Sie können Einstellungen für das Übertragen bzw. Empfangen von MIDI-Daten zwischen diesem Instrument und einem Mobilgerät vornehmen.

# Verwendung des JUPITER-X als MIDI-Keyboard für eine Musik-app

Sie können über die Tastatur eine Bluetooth MIDI-kompatible app ansteuern.

# Übertragen von MIDI-Daten

. . . . . . . . . . . Sie können Einstellungen für das Übertragen bzw. Empfangen von MIDI-Daten zwischen diesem Instrument und einem Mobilgerät vornehmen.

#### **1. Stellen Sie das zu verwendende Mobilgerät in die Nähe dieses Instruments.**

### **HINWEIS**

Wenn Sie zwei Geräte dieses Modells besitzen, schalten Sie nur das Gerät ein, das Sie mit dem externen Bluetooth-Gerät verwenden möchten.

#### **2. Schalten Sie die Bluetooth-Funktion am externen Mobilgerät ein.**

### **HINWEIS**

Als Beispiel wird hier ein iPhone verwendet. Weitere Informationen zu diesem Thema finden Sie in der Anleitung des verwendeten Bluetooth-Geräts.

#### **3. Stellen Sie die Verbindung zu diesem Instrument in der app des Mobilgeräts her (z.B. GarageBand).**

#### **WICHTIG**

Tippen Sie nicht auf das Feld "JUPITER-X MIDI", das bei den Bluetooth-Einstellungen des Mobilgeräts angezeigt wird.

Ш 大謡

Español

**19**

# <span id="page-19-0"></span>Unterscheiden mehrerer JUPITER-X-Instrumente (Bluetooth ID)

Sie können für Instrumente gleichen Typs eine zusätzliche Nummer vergeben.

Wenn Sie mehrere Instrumente des gleichen Typs verwenden, werden diese dann über diese Nummern unterschieden.

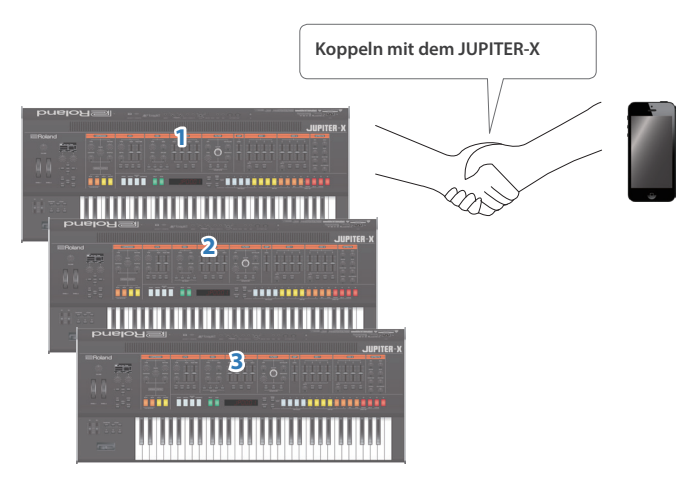

**1. Drücken Sie den [MENU]-Taster.**

Das MENU-Display erscheint.

2. Wählen Sie mit dem [1]-Regler "SYSTEM" und drücken Sie **den [ENTER]-Taster.**

Alternative: Verwenden Sie die PAGE [^] [v]-Taster anstelle des [1]-Reglers.

- **3. Drehen Sie den [1]-Regler, um "Bluetooth ID" auszuwählen.**
- **4. Wählen Sie mit dem [2]-Regler die gewünschte Einstellung.**

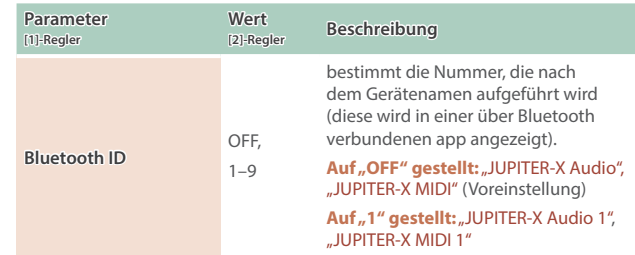

- **5. Um die Einstellungen zu sichern, drücken Sie den [WRITE]- Taster.**
- **6. Drücken Sie den [MENU]-Taster, um die Einstellungen abzuschließen.**

# Ausschalten der Bluetooth-Funktionalität

Schalten Sie die Bluetooth-Funktion aus, wenn Sie diese nicht einsetzen möchten.

**1. Drücken Sie den [MENU]-Taster.**

Das Setting-Display erscheint.

2. Wählen Sie mit dem [1]-Regler "SYSTEM" und drücken Sie **den [ENTER]-Taster.**

Alternative: Verwenden Sie die PAGE [^] [v]-Taster anstelle des [1]-Reglers.

- **3.** Drehen Sie den [1]-Regler, um "Bluetooth Sw." **auszuwählen.**
- **4.** Wählen Sie mit dem [2]-Regler die Einstellung "OFF".
- **5. Um die Einstellungen zu sichern, drücken Sie den [WRITE]- Taster.**
- **6. Drücken Sie den [MENU]-Taster, um die Einstellungen abzuschließen.**

# <span id="page-20-0"></span>Anschließen an einen Rechner (USB COMPUTER Port)

Der JUPITER-X kann über seinen USB COMPUTER-Anschluss MIDI-Daten mit einem Rechner austauschen.

#### **HINWEIS**

5 Weitere Informationen zu den Systemvoraussetzungen für den zu verwendenden Rechner finden Sie auf der Roland-Internetseite.

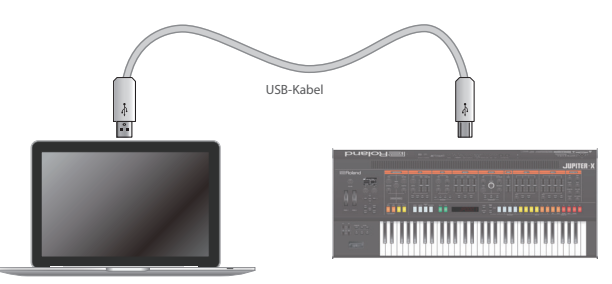

# Installieren des dedizierten Treibers

Um den JUPITER-X in Verbindung mit einem Rechner verwenden zu können, müssen Sie zuvor den Treiber von folgender Internetseite herunterladen und anschließend installieren.

Weitere Informationen zu den Systemvoraussetzungen für den zu verwendenden Rechner finden Sie auf der Roland-Internetseite:

#### &**https://www.roland.com/support/**

#### USB-Treiber-Einstellungen

Gehen Sie wie folgt vor, um den USB-Treiber für die USB-Verbindung "JUPITER-X <->Rechner" auszuwählen.

#### **1. Drücken Sie den [MENU]-Taster.**

Das Setting-Display erscheint.

2. Wählen Sie mit dem [1]-Regler "SYSTEM" und drücken Sie **den [ENTER]-Taster.**

Alternative: Verwenden Sie die PAGE [^] [v]-Taster anstelle des [1]-Reglers.

#### **3.** Wählen Sie mit dem [1]-Regler "USB Driver" aus.

#### **4.** Wählen Sie mit dem [2]-Regler "VENDOR" aus.

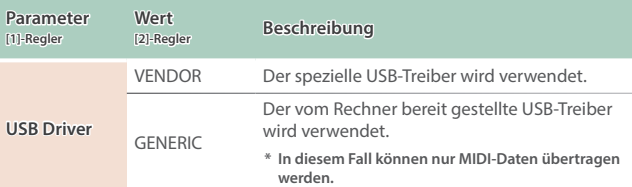

### **5. Sichern Sie die geänderte Einstellung.**

&["Sichern der Systemeinstellungen \(System Write\)" \(S. 25\)](#page-24-1)

**6. Schalten Sie den JUPITER-X aus und nach kurzer Zeit wieder ein.**

# Die Port-Bezeichnungen bei Verwendung des VENDOR-Treibers

# **Audio-Eingabegerät**

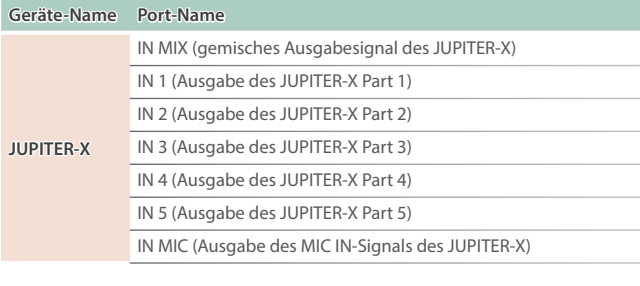

#### **Audio-Ausgabegerät**

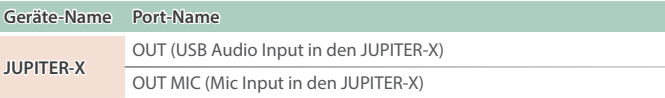

#### **MIDI Input/Output-Gerät**

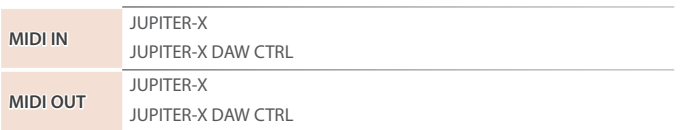

Deutsch

English

ш 医器

# <span id="page-21-0"></span>Anschließen eines USB Flash-Speichers (USB MEMORY Port)

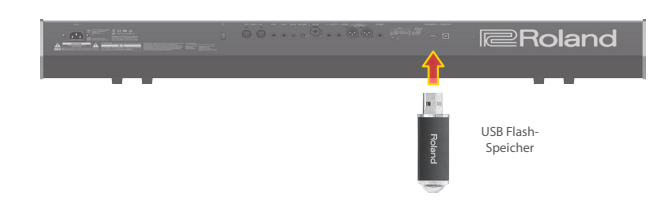

### Formatieren eines USB Flash-Speichers (FORMAT USB MEMORY)

#### **WICHTIG**

- 5 **Bei Formatieren werden alle bisherigen auf dem USB Flash-Speicher gesicherten Daten gelöscht.**
- **1. Drücken Sie den [MENU]-Taster.**
- **2. Wählen Sie mit dem [1]-Regler"UTILITY" und drücken Sie den [ENTER]-Taster.**

Alternative: Verwenden Sie die PAGE [^] [v]-Taster anstelle des [1]-Reglers.

**3.** Wählen Sie mit dem [1]-Regler "FORMAT USB MEMORY" **und drücken Sie den [ENTER]-Taster.**

Eine Bestätigungs-Abfrage erscheint.

Wenn Sie den Vorgang abbrechen wollen, drücken Sie den [EXIT]-Taster.

**4. Um den Vorgang auszuführen, wählen Sie mit dem** [2]-Regler "OK" und drücken Sie den [ENTER]-Taster.

Die Formatierung ist abgeschlossen, sobald im Display "Completed!" erscheint.

**\* Schalten Sie das Instrument nicht aus bzw. ziehen Sie den USB Flash-**Speicher nicht ab, solange im Display "Executing..." erscheint.

### <span id="page-21-1"></span>Backup/Restore

Erstellen einer Backup-Datei auf einem USB Flash-Speicher (BACKUP) Gehen Sie wie nachfolgend beschrieben vor.

#### **Daten, die gesichert werden**

- 5 **Alle Szenendaten (inkl. Vocoder- und Arpeggio-Einstellungen)**
- 5 **User Tone-Daten**
- 5 **System-Einstellungen (inkl. der Systemeffekte)**
- **1. Drücken Sie den [MENU]-Taster.**
- **2. Wählen Sie mit dem [1]-Regler"UTILITY" und drücken Sie den [ENTER]-Taster.**

Alternative: Verwenden Sie die PAGE [^] [v]-Taster anstelle des [1]-Reglers.

**3.** Wählen Sie mit dem [1]-Regler "BACKUP" und drücken Sie **den [ENTER]-Taster.**

Das BACKUP NAME-Display erscheint.

- **4. Bewegen Sie mit den PAGE [<] [>]-Tastern den Cursor und wählen Sie das gewünschte der Dateiname mit dem [2]-Regler aus.**
- **5. Nachdem Sie einen Dateinamen eingegeben haben, drücken Sie den [ENTER]-Taster.**

Eine Bestätigungs-Abfrage erscheint.

Wenn Sie den Vorgang abbrechen wollen, drücken Sie den [EXIT]-Taster.

#### **6. Um den Vorgang auszuführen, wählen Sie mit dem** [2]-Regler "OK" und drücken Sie den [ENTER]-Taster.

Wenn im Display "Completed!" erscheint, ist der Vorgang abgeschlossen.

Wenn im Ziel-Speicherbereich bereits eine gleichnamiger Datei existiert, erscheint eine Abfrage, ob Sie die vorhandene Datei überschreiben möchten (Overwrite?)

**\* Schalten Sie das Instrument nicht aus bzw. ziehen Sie den USB Flash-**Speicher nicht ab, solange im Display "Executing..." erscheint.

#### Zurückübertragen von Backup-Daten (RESTORE)

Gehen Sie wie folgt vor, um eine Backup-Datei wieder in das JUPITER-X zurück zu übertragen. Dieser Vorgang wird als "Restore" bezeichnet.

#### **WICHTIG**

- 5 **Dadurch werden alle Daten und Einstellungen im internen Speicher des Instruments überschrieben. Wenn Sie im JUPITER-X wichtige Daten gespeichert haben, sollten Sie vorher diese Daten mithilfe der BACKUP-Funktion mit einer dedizierten Bezeichnung auf einem USB Flash-Speicher sichern.**
- **1. Drücken Sie den [MENU]-Taster.**
- 2. Wählen Sie mit dem [1]-Regler "UTILITY" und drücken Sie **den [ENTER]-Taster.**

Alternative: Verwenden Sie die PAGE [^] [v]-Taster anstelle des [1]-Reglers.

- **3.** Wählen Sie mit dem [1]-Regler "RESTORE" und drücken Sie **den [ENTER]-Taster.**
- **4. Wählen Sie mit dem [1]-Regler die gewünschte Datei aus.**

#### **5. Drücken Sie den [ENTER]-Taster.**

Eine Bestätigungs-Abfrage erscheint. Wenn Sie den Vorgang abbrechen wollen, drücken Sie den [EXIT]-Taster.

**6. Um den Vorgang auszuführen, wählen Sie mit dem** [2]-Regler "OK" und drücken Sie den [ENTER]-Taster.

Wenn im Display "Completed. Turn off power." erscheint, ist der Vorgang abgeschlossen.

- **7. Schalten Sie den JUPITER-X aus und nach kurzer Zeit wieder ein.**
- **\* Schalten Sie das Instrument nicht aus bzw. ziehen Sie den USB Flash-**Speicher nicht ab, solange im Display "Executing..." erscheint.

### Importieren/Exportieren

#### Importieren von Tones

Sie können aus dem Internet herunter geladene oder aus einem anderen Instrument exportierte Tones in den JUPITER-X importieren.

Das nachfolgende Beispiel beschreibt, wie eine aus einem anderen Instrument exportierte SVZ-Datei importiert wird.

- **\* Sie können auch Tones von Modellen importieren. Wenn Sie einen Tone importieren, der nicht einem Modell zugeordnet ist, wird als Model-Name "NO ASSIGN" gespeichert.**
- **1. Sichern Sie die gewünschte SVZ-Datei im Ordner ROLAND/ SOUND des USB Flash-Speichers und schließen Sie den USB Flash-Speicher am JUPITER-X an.**
- **2. Drücken Sie den [MENU]-Taster.**
- **3. Wählen Sie mit dem [1]-Regler"UTILITY" und drücken Sie den [ENTER]-Taster.**

Alternative: verwenden Sie die PAGE [^] [ $\vee$ ]-Taster anstelle des [1]-Reglers.

- **4.** Wählen Sie mit dem [1]-Regler "IMPORT/EXPORT" und **drücken Sie den [ENTER]-Taster.**
- **5.** Wählen Sie mit dem [1]-Regler "IMPORT TONE" und drücken **Sie den [ENTER]-Taster.**
- **6. Wählen Sie mit dem [1]-Regler die Datei aus, welche die gewünschten Tones enthält und drücken Sie den PAGE [>]-Taster.**
- **7. Wählen Sie mit dem [1]-Regler die zu importierenden Tones aus und fügen Sie durch Drehen des [2]-Reglers jeweils eine Markierung hinzu.**
- **8. Drücken Sie den PAGE [>]-Taster.**
- **9. 8. Wählen Sie mit dem [1]-Regler den gewünschten Ziel-Speicherplatz aus und drücken Sie den [ENTER]-Taster, um eine Markierung hinzuzufügen.**
- **\* Beachten Sie, dass der im Ziel-Speicherbereich befindliche Tone dadurch überschrieben wird.**
- **\* Falls Speicherplätze mit der Bezeichnung "INIT TONE" vorhanden sind, werden diese zuerst als Ziel-Speicherplätze vorgeschlagen (diese erhalten dann automatisch eine Markierung). Wenn Sie einen bereits gespeicherten Tone behalten möchten, entfernen Sie die entsprechende Markierung.**

### **10. Drücken Sie den PAGE [>]-Taster.**

11. Wählen Sie mit dem [2]-Regler "OK" und drücken Sie den **[ENTER]-Taster, um den Vorgang auszuführen.**

Wenn der Import-Vorgang abgeschlossen ist. erscheint im Display die Meldung "Import Tone Completed!".

**\* Schalten Sie das Instrument nicht aus bzw. ziehen Sie den USB Flash-**Speicher nicht ab, solange im Display "Executing..." erscheint.

### Importieren von Scenes

Sie können aus einem JUPITER-X/Xm exportierte Scenes in den JUPITER-X importieren.

- **\* Sie können auch Scenes aus einer Backup-Datei importieren.**
- **1. Platzieren Sie die SVZ-Datei, die den gewünschten Tone**  enthält, in den Ordner "ROLAND/SOUND" eines USB Flash-**Speichers und schließen Sie diesen am JUPITER-X an.**
- **2. Drücken Sie den [MENU]-Taster.**
- **3.** Wählen Sie mit dem [1]-Regler "UTILITY" und drücken Sie **den [ENTER]-Taster.**

Sie können alternativ zum [1]-Regler auch die PAGE [<] [>]-Taster verwenden.

- **4.** Wählen Sie mit dem [1]-Regler "IMPORT/EXPORT" und **drücken Sie den [ENTER]-Taster.**
- **5.** Wählen Sie mit dem [1]-Regler "IMPORT SCENE" und **drücken Sie den [ENTER]-Taster.**
- **6. Wählen Sie mit dem [1]-Regler die Datei aus, welche die gewünschte Scene enthält und drücken Sie den PAGE [>]-Taster.**
- **7. Wählen Sie mit dem [1]-Regler die gewünschte Scene und markieren Sie diese mit dem [2]-Regler.**
- **8. Drücken Sie den PAGE [>]-Taster.**
- **9. Wählen Sie mit dem [1]-Regler den gewünschten Ziel-Speicherplatz und drücken Sie den [ENTER]-Taster, um diesen zu markieren.**
	- **\* Vorsicht! Dadurch werden die bisherigen Einstellungen im gewählten Ziel-Speicherplatz überschrieben.**
	- **\* Wenn eine Scene mit der Bezeichnung "INIT SCENE" existiert, wird diese automatisch als Ziel-Speicherplatz ausgewählt und markiert. Wenn Sie diese Scene behalten möchten, löschen Sie die Markierung.**

#### **10.Drücken Sie den PAGE [>]-Taster.**

**11.Um den Vorgang auszuführen, wählen Sie mit dem** [2]-Regler "OK" und drücken Sie den [ENTER]-Taster.

Beim Importieren wird der Tone mit der Bezeichnung "INIT TONE" gesichert.

Nach Abschluss des Import-Vorgangs wird im Display "Import Scene Completed!" angezeigt.

- **\* Wenn die ausgewählte Scene einen User Tone enthält, können Sie entscheiden, ob dieser User Tone mit importiert werden soll.**
- **\* Schalten Sie das Instrument nicht aus bzw. ziehen Sie den USB Flash-**Speicher nicht ab, solange im Display "Executing..." erscheint.

#### Exportieren von Tones

Sie können die User Tone-Daten als SVZ-Datei exportieren. **\* Sie können auch Tones von Modellen exportieren.**

- **1. Drücken Sie den [MENU]-Taster.**
- **2. Wählen Sie mit dem [1]-Regler "UTILITY" und drücken Sie den [ENTER]-Taster.**

Sie können alternativ zum [1]-Regler auch die PAGE [<] [>]-Taster verwenden.

- **3.** Wählen Sie mit dem [1]-Regler "IMPORT/EXPORT" und **drücken Sie den [ENTER]-Taster.**
- **4.** Wählen Sie mit dem [1]-Regler "EXPORT TONE" und drücken **Sie den [ENTER]-Taster.**
- **5. Wählen Sie mit dem [1]-Regler die Datei aus, aus der Tones exportiert werden sollen und drücken Sie den [ENTER]- Taster, um diese zu markieren.**
- **6. Drücken Sie den PAGE [>]-Taster.**
- **7. Bewegen Sie den Cursor mit den PAGE [<] [>]-Tastern auf die gewünschte Position und verändern Sie das Zeichen mit dem [2] -Regler.**
- **8. Wenn Sie den Dateinamen eingegeben haben, drücken Sie den [ENTER]-Taster.**

#### Eine Bestätigungs-Abfrage erscheint. Wenn Sie den Vorgang abbrechen möchten, drücken Sie den [EXIT]- **Taster**

# **9. Um den Vorgang auszuführen, wählen Sie mit dem** [2]-Regler "OK" und drücken Sie den [ENTER]-Taster.

Die Tones werden im Ordner "ROLAND/SOUND" auf dem USB Flash-Speicher gesichert.

**\* Schalten Sie das Instrument nicht aus bzw. ziehen Sie den USB Flash-**Speicher nicht ab, solange im Display "Executing..." erscheint.

# Exportieren von Scenes

Sie können Scenes als SVD-Datei exportieren.

### **1. Drücken Sie den [MENU]-Taster.**

**2. Wählen Sie mit dem [1]-Regler"UTILITY" und drücken Sie den [ENTER]-Taster.**

Sie können alternativ zum [1]-Regler auch die PAGE [<] [>]-Taster verwenden.

- **3.** Wählen Sie mit dem [1]-Regler "IMPORT/EXPORT" und **drücken Sie den [ENTER]-Taster.**
- **4.** Wählen Sie mit dem [1]-Regler "EXPORT SCENE" und **drücken Sie den [ENTER]-Taster.**
- **5. Wählen Sie mit dem [1]-Regler die Datei aus, aus der Scenes exportiert werden sollen und drücken Sie den [ENTER]- Taster, um diese zu markieren.**
- **6. Drücken Sie den PAGE [>]-Taster.**
- **7. Bewegen Sie den Cursor mit den PAGE [<] [>]-Tastern auf die gewünschte Position und verändern Sie das Zeichen mit dem [2] -Regler.**
- **8. Wenn Sie den Dateinamen eingegeben haben, drücken Sie den [ENTER]-Taster.**

Eine Bestätigungs-Abfrage erscheint.

Wenn Sie den Vorgang abbrechen möchten, drücken Sie den [EXIT]- Taster.

English

Español

Nederlands

#### **9. Um den Vorgang auszuführen, wählen Sie mit dem** [2]-Regler "OK" und drücken Sie den [ENTER]-Taster.

Die Scenes werden im Ordner "ROLAND/SOUND" auf dem USB Flash-Speicher gesichert.

**\* Schalten Sie das Instrument nicht aus bzw. ziehen Sie den USB Flash-**Speicher nicht ab, solange im Display "Executing..." erscheint.

### <span id="page-23-0"></span>Exportieren eines Step Edit-Pattern

Gehen Sie wie folgt vor, um ein Step Edit-Pattern als MIDI-Datei (SMF) auf einen USB Flash-Speicher zu exportieren.

#### **1. Drücken Sie den [MENU]-Taster.**

**2. Wählen Sie mit dem [1]-Regler"UTILITY" und drücken Sie den [ENTER]-Taster.**

Alternative: Verwenden Sie die PAGE [^] [V]-Taster anstelle des [1]-Reglers.

- **3.** Wählen Sie mit dem [1]-Regler "USER PATTERN EXPORT" **und drücken Sie den [ENTER]-Taster.**
- **4. Bewegen Sie mit den PAGE [<] [>]-Tastern den Cursor und wählen Sie das gewünschte der Dateiname mit dem [2]-Regler aus.**
- **5. Nachdem Sie einen Dateinamen eingegeben haben, drücken Sie den [ENTER]-Taster.**

Eine Bestätigungs-Abfrage erscheint.

Wenn Sie den Vorgang abbrechen wollen, drücken Sie den [EXIT]-Taster.

**6. Um den Vorgang auszuführen, wählen Sie mit dem** [2]-Regler "OK" und drücken Sie den [ENTER]-Taster.

Die Datei wird im Ordner EXPORT des USB Flash-Speichers abgelegt.

**\* Schalten Sie das Instrument nicht aus bzw. ziehen Sie den USB Flash-**Speicher nicht ab, solange im Display "Executing..." erscheint.

# <span id="page-24-2"></span><span id="page-24-0"></span>Abrufen der Werksvoreinstellungen (Factory Reset)

Gehen Sie wie folgt vor, um die Einstellungen im JUPITER-X auf deren Werksvoreinstellungen zurück zu setzen.

- **\* Durch diesen Vorgang werden alle gesicherten Einstellungen inkl. der Sound-Parameter im Instrument überschrieben.**
- **\* Sichern Sie vor einem Factory Reset Ihre Daten mithilfe der Backup-Funktion ( [S. 22](#page-21-1)) auf einem USB Flash-Speicher.**

#### **1. Drücken Sie den [MENU]-Taster.**

**2.** Wählen Sie mit dem [1]-Regler "UTILITY" und drücken Sie **den [ENTER]-Taster.**

Alternative: Verwenden Sie die PAGE [^] [V]-Taster anstelle des [1]-Reglers.

**3.** Wählen Sie mit dem [1]-Regler "FACTORY RESET" und **drücken Sie den [ENTER]-Taster.**

Das FACTORY RESET-Display erscheint.

#### **Wenn ein Sound Pack oder eine Wave Expansion importiert wurde oder installiert ist**

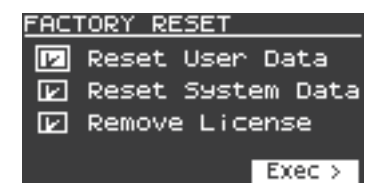

#### **Wenn kein Sound Pack oder Wave Expansion importiert wurde bzw. installiert ist**

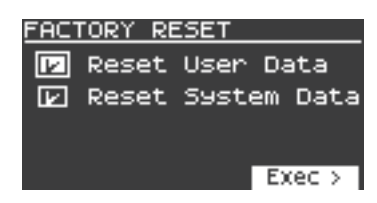

#### **4.** Wählen Sie mit den Cursor [ $\wedge$ ] [ $\vee$ ]-Tastern den gewünschten **Parameter aus und drücken Sie den [ENTER]-Taster, um die Checkbox-Markierung zu aktivieren.**

Drücken Sie erneut den [ENTER]-Taster, um die Checkbox-Markierung wieder zu entfernen.

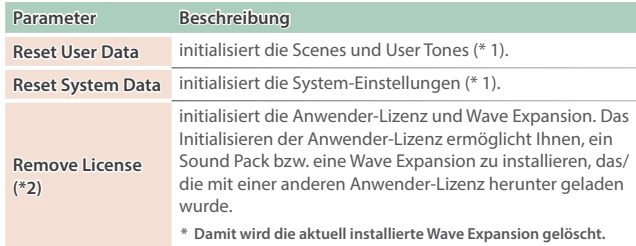

- **\* 1 Wenn Sie diese Vorgänge ausführen, werden alle Einstellungen, die nach dem Erwerb verändert wurden, gelöscht. Wenn Sie die aktuellen Einstellungen sichern möchten, verwenden Sie die Backup-Funktion ([S. 22](#page-21-1)), bevor Sie das Instrument auf die Werksvoreinstellungen zurück setzen.**
- **\* 2 Diese Anzeige erscheint, wenn ein Sound Pack bzw. eine Wave Expansion installiert wurde. Weitere Informationen zu den Anwender-Lizenzen finden Sie im Dokument "Sound Pack/Wave Expansion Installation Manual" (PDF).**

**5. Drücken Sie den Cursor [>]-Taster.**

Eine Bestätigungs-Abfrage erscheint. Wenn Sie den Vorgang abbrechen wollen, drücken Sie den [EXIT]-Taster.

- **6. Um den Vorgang auszuführen, wählen Sie mit dem [2]-Regler"OK" und drücken Sie den [ENTER]-Taster.** Im Display erscheint "Completed. Turn off power".
- **7. Schalten Sie den JUPITER-X aus und nach kurzer Zeit wieder ein.**
- **\* Schalten Sie das Instrument nicht aus bzw. ziehen Sie den USB Flash-**Speicher nicht ab, solange im Display "Executing..." erscheint.

# Sichern der Systemeinstellungen (System)

#### **1. Drücken Sie den [MENU]-Taster.**

**2.** Wählen Sie mit dem [1]-Regler "SYSTEM" und drücken Sie **den [ENTER]-Taster.**

Alternative: Verwenden Sie die PAGE [^] [v]-Taster anstelle des [1]-Reglers.

**3. Wählen Sie mit dem [1]-Regler den gewünschten Parameter und verändern Sie den Wert mit dem [2]-Regler.**

# <span id="page-24-1"></span>Sichern der Systemeinstellungen (System Write)

**1. Wählen Sie das System Setting-Display aus und drücken Sie den [WRITE]-Taster.**

Eine Bestätigungs-Abfrage erscheint.

Wenn Sie den Vorgang abbrechen wollen, drücken Sie den [EXIT]-Taster.

**2. Drücken Sie den [ENTER]-Taster, um den Vorgang auszuführen.**

#### Liste der System Parameter

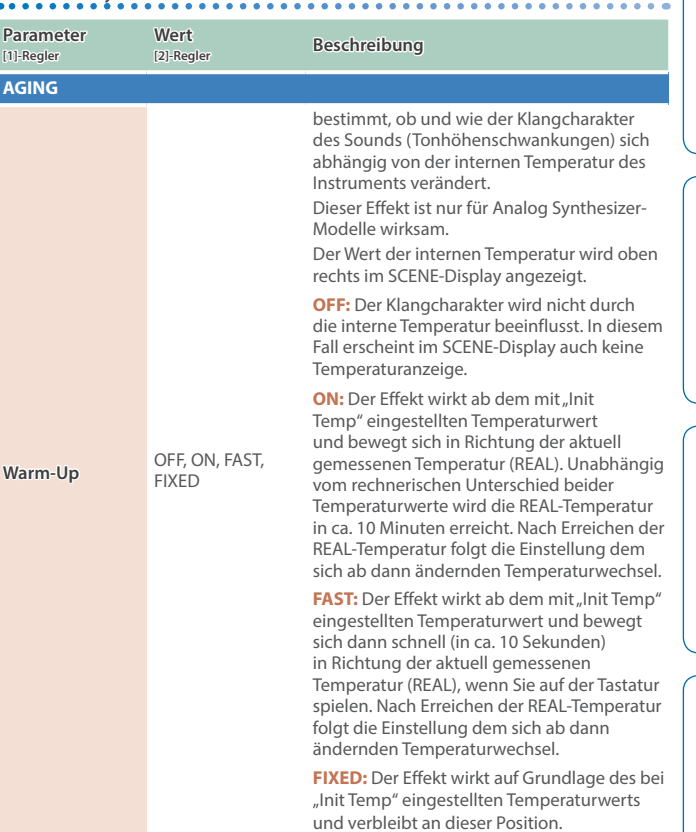

Deutsch

**English** 

Ш 大調

Español

#### **Einstellungen für das gesamte Instrument**

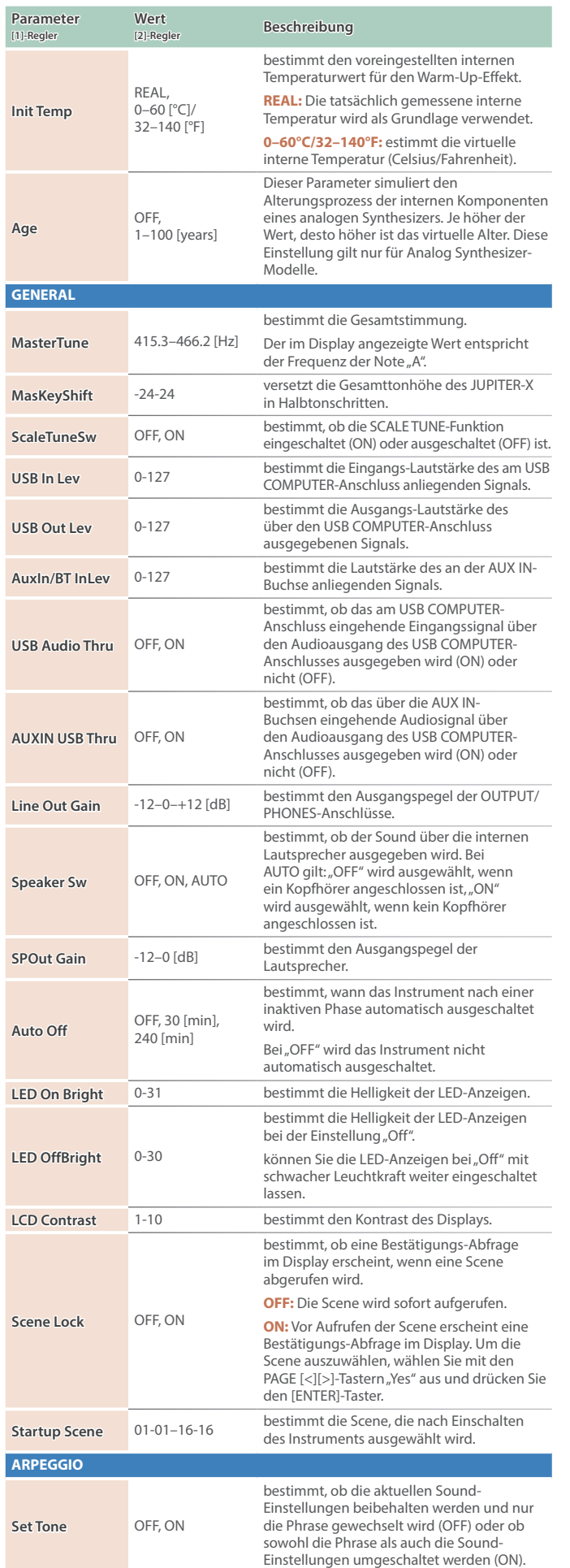

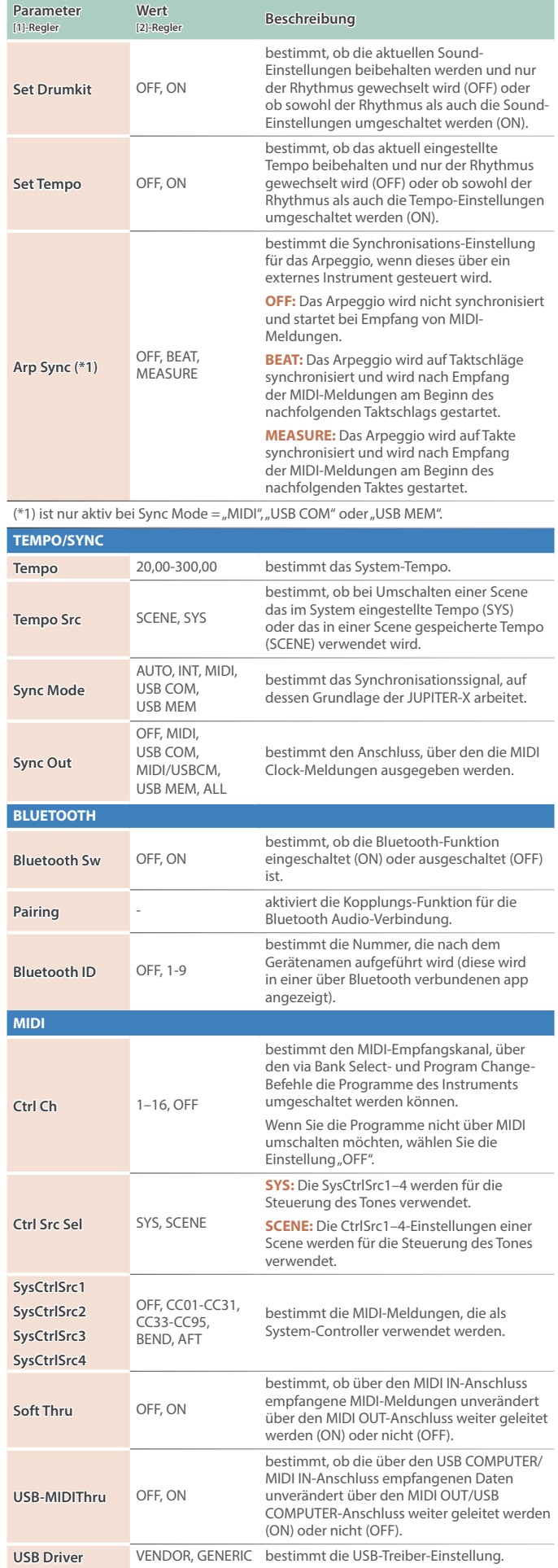

# **Einstellungen für das gesamte Instrument**

<span id="page-26-0"></span>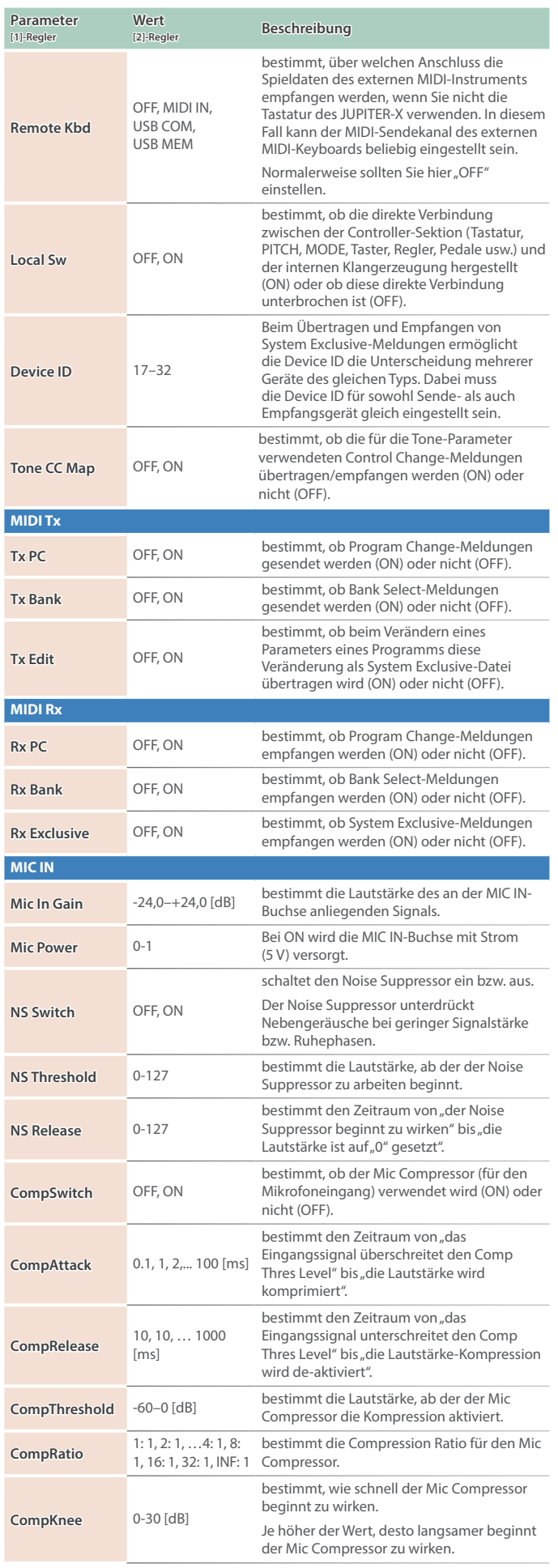

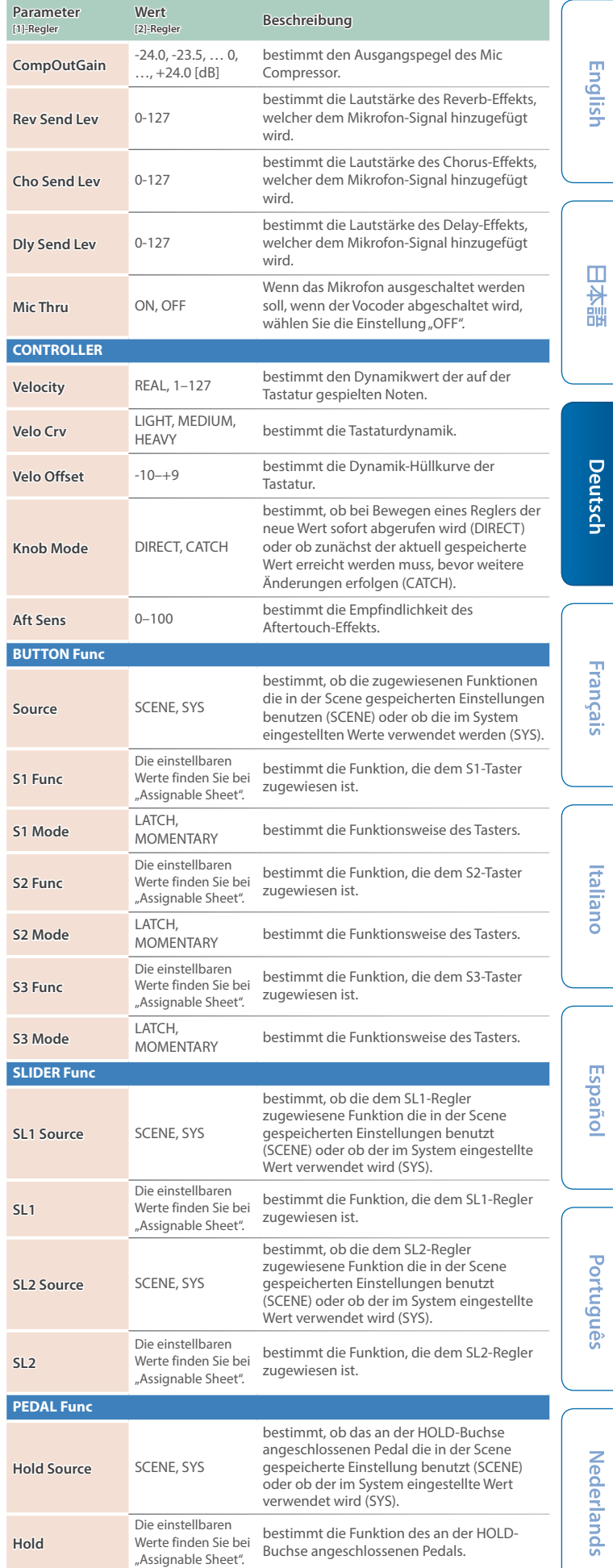

#### **Einstellungen für das gesamte Instrument**

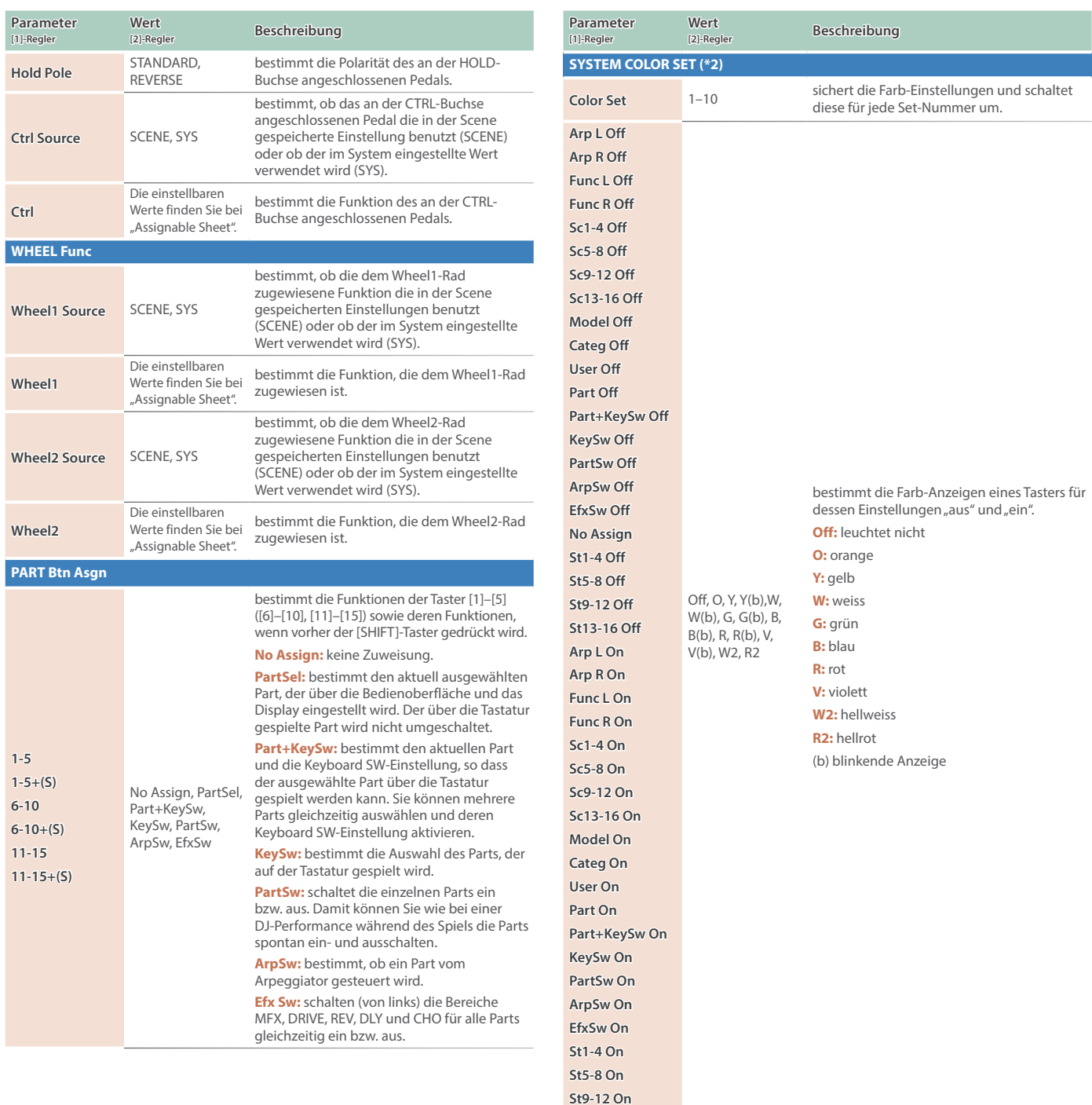

**St13-16 On**

(\*2) Die SYSTEM COLOR SET-Parameter finden Sie im SYSTEM COLOR SET-Display, Dieses erreichen Sie, wenn Sie ausgehend vom System Settings-Display den PAGE [>]-Taster mehrfach drücken.

<span id="page-28-0"></span>Liste der Funktionen, die den Controllern zugewiesen werden können

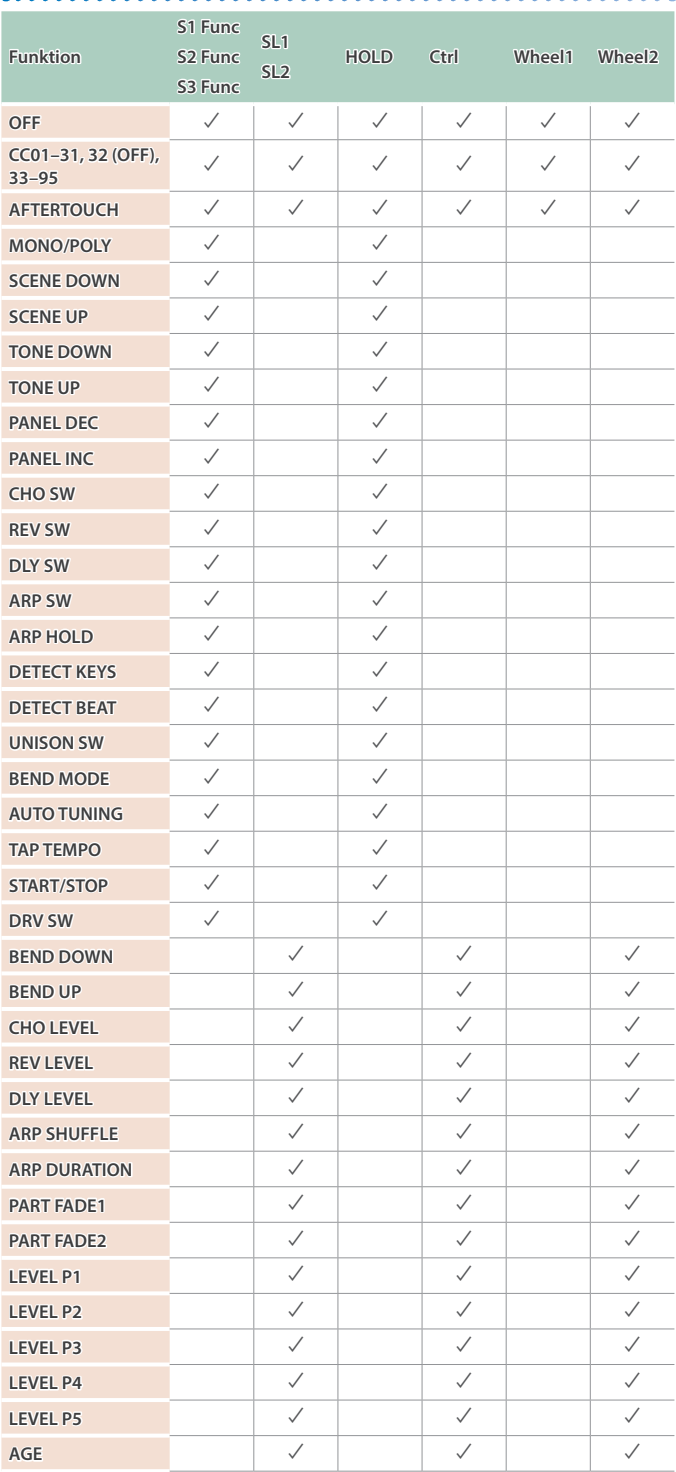

# MEMO